HP's brugervejledning til den bærbare computer

© Copyright 2010 Hewlett-Packard Development Company, L.P.

Bluetooth er et varemærke tilhørende dets indehaver og anvendes af Hewlett-Packard Company under licens.

Oplysningerne indeholdt heri kan ændres uden varsel. De eneste garantier for HP's produkter og serviceydelser er angivet i de udtrykkelige garantierklæringer, der følger med sådanne produkter og serviceydelser. Intet heri må fortolkes som udgørende en yderligere garanti. HP er ikke erstatningspligtig i tilfælde af tekniske unøjagtigheder eller typografiske fejl eller manglende oplysninger i denne vejledning.

Første udgave: August 2010

Dokumentets bestillingsnummer: 621596-081

#### **Produktbemærkning**

Denne vejledning beskriver funktioner, der er fælles for de fleste modeller. Nogle af funktionerne findes måske ikke på din computer.

De seneste oplysninger i denne vejledning finder du på HP's websted på adressen [http://www.hp.com/support.](http://www.hp.com/support)

#### **Vilkår vedrørende software**

Når du installerer, kopierer, downloader eller på anden vis bruger de softwareprodukter, der er forudinstalleret på denne computer, indvilliger du i at være bundet af betingelserne i HP's slutbrugerlicensaftale (EULA). Hvis du ikke accepterer disse licensvilkår, er din eneste beføjelse at returnere hele det ubrugte produkt (hardware og software) inden for 14 dage mod en refundering, der er underlagt refunderingspolitikken for det sted, hvor du har købt produktet.

For yderligere oplysninger eller anmodning om en fuldstændig refundering af computeren, bedes du kontakte det lokale salgssted (sælgeren).

## **Sikkerhedsadvarsel**

**ADVARSEL!** For at mindske risikoen for varmerelaterede skader eller overophedning af computeren må du ikke anbringe computeren direkte på skødet eller blokere for ventilationsåbningerne på computeren. Du må kun bruge computeren på en hård, plan overflade. Sørg for, at luftstrømmen ikke blokeres af en anden hård overflade, som f.eks. en tilstødende, valgfri printer, eller af en blød overflade, som f.eks. puder, tykke tæpper eller beklædning. Du må heller ikke lade vekselstrømsadapteren komme i kontakt med huden eller en blød overflade, f.eks. puder, tæpper eller beklædning, under drift. Computeren og vekselstrømsadapteren overholder temperaturgrænserne for brugertilgængelige overflader, som defineret af International Standard for Safety of Information Technology Equipment (IEC 60950).

# Indholdsfortegnelse

#### 1 Velkommen

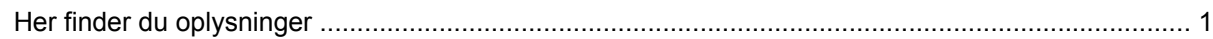

### 2 Lær din computer at kende

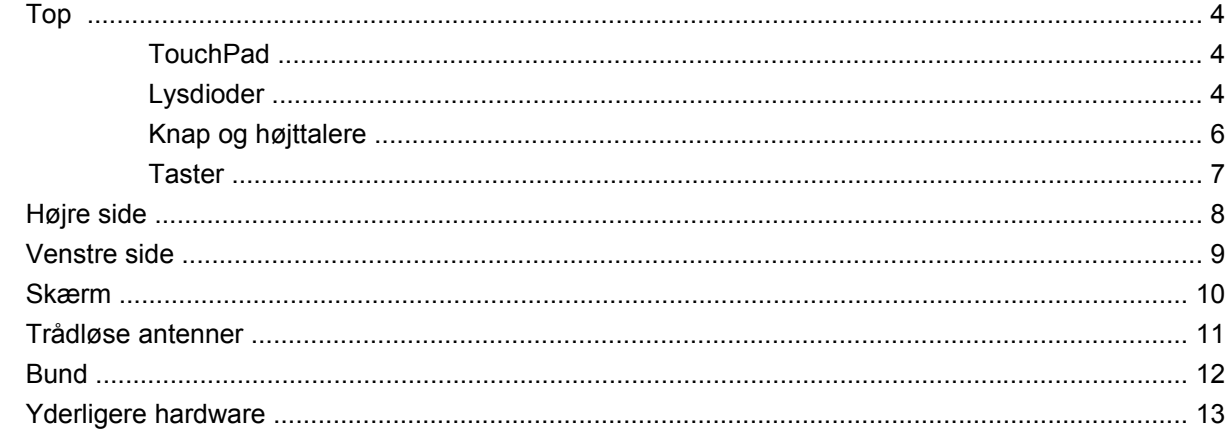

#### 3 Netværk

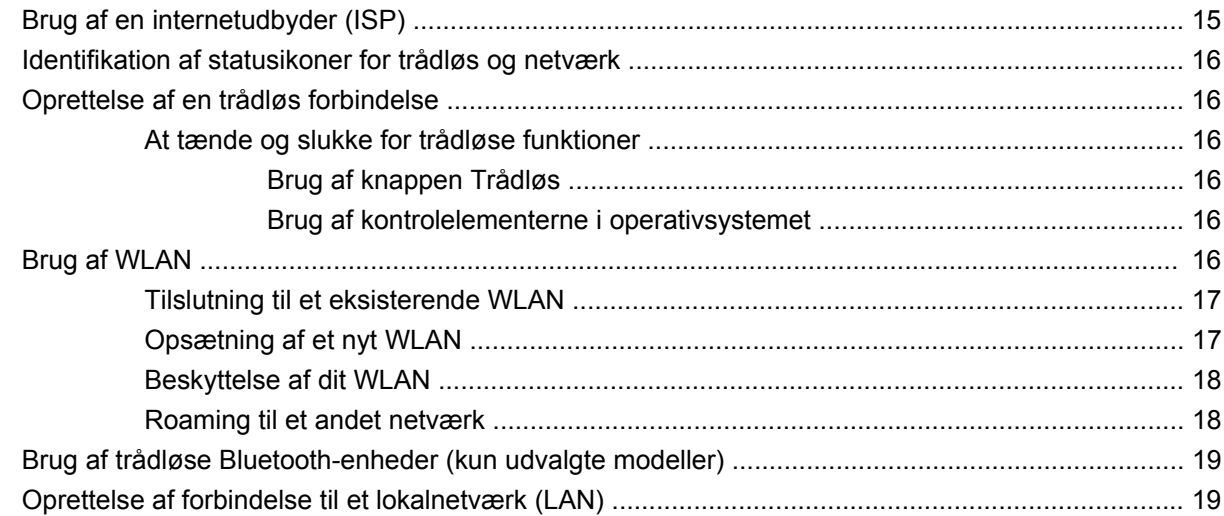

### 4 Pegeredskaber og tastatur

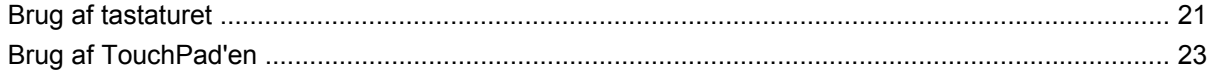

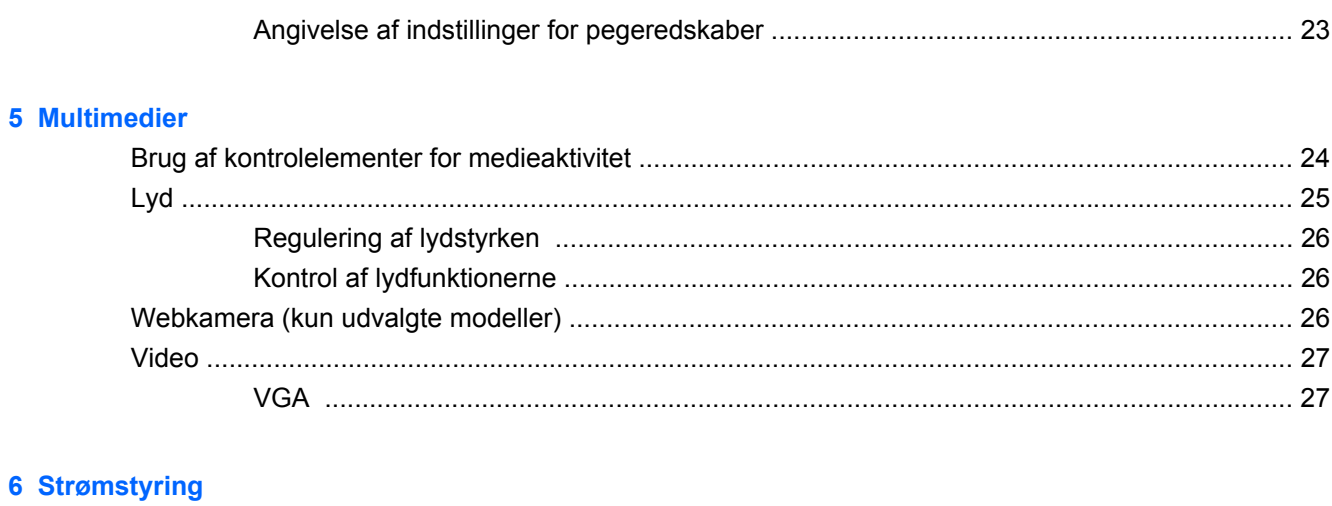

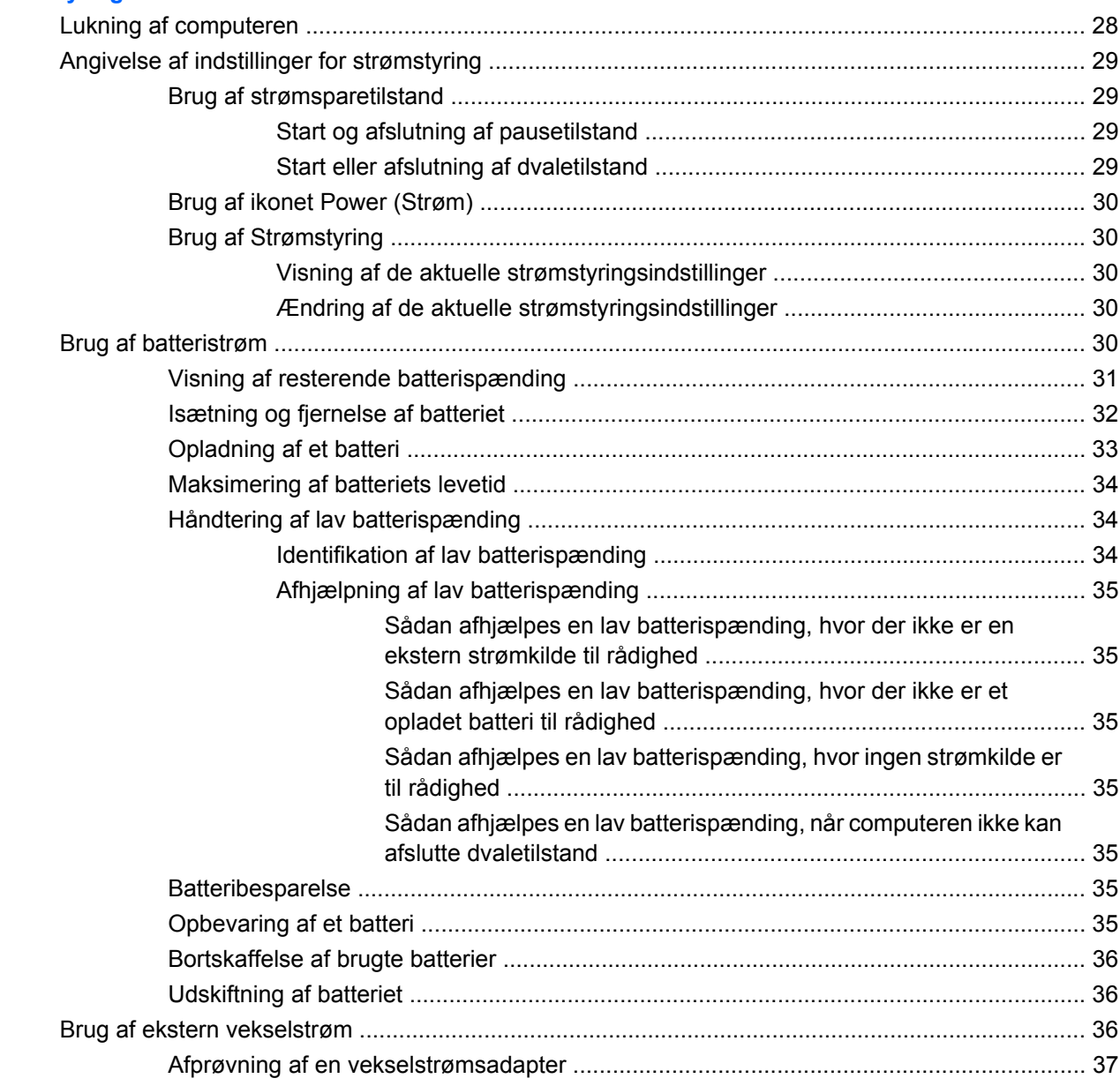

#### 7 Drev

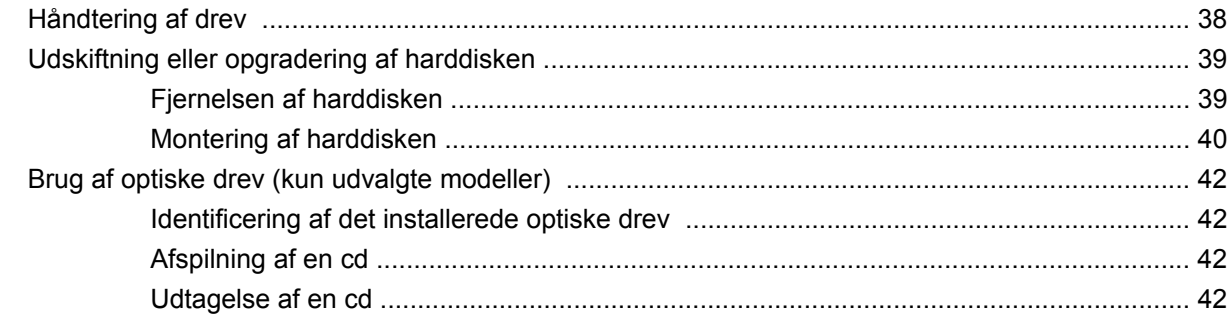

#### 8 Eksterne enheder

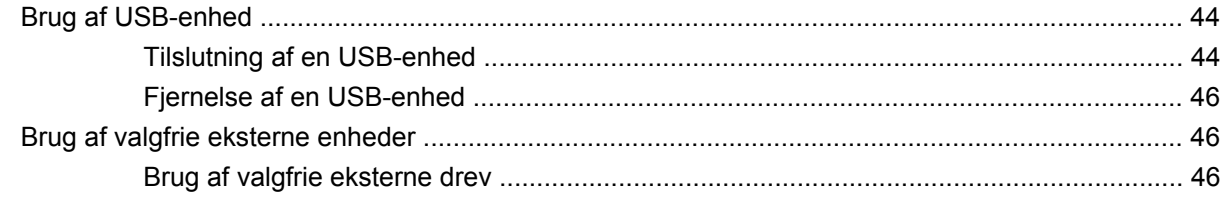

### 9 Hukommelsesmoduler

#### **10 Sikkerhed**

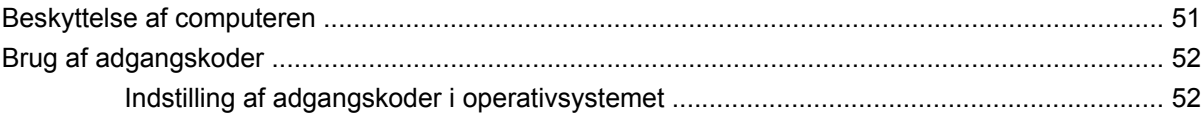

## 11 Sikkerhedskopiering og gendannelse

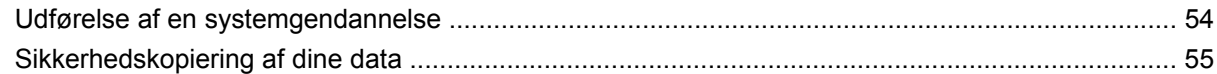

### 12 Setup Utility (BIOS)

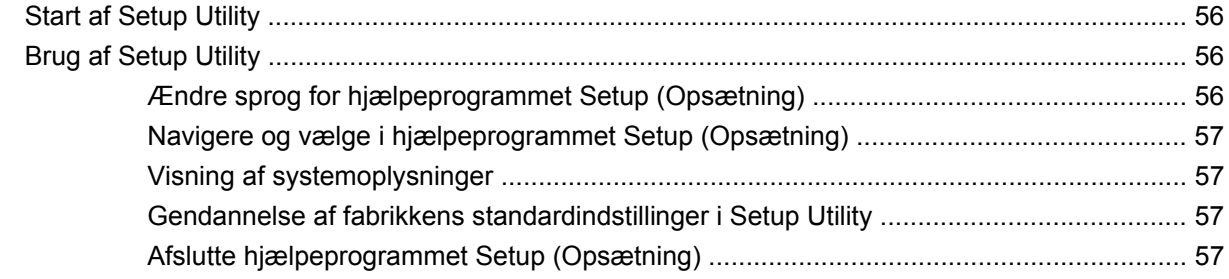

### **Tillæg A Fejlfinding og support**

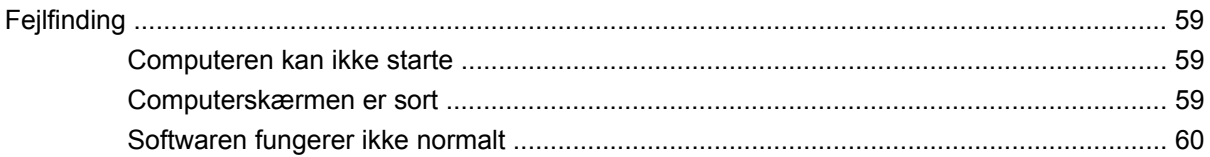

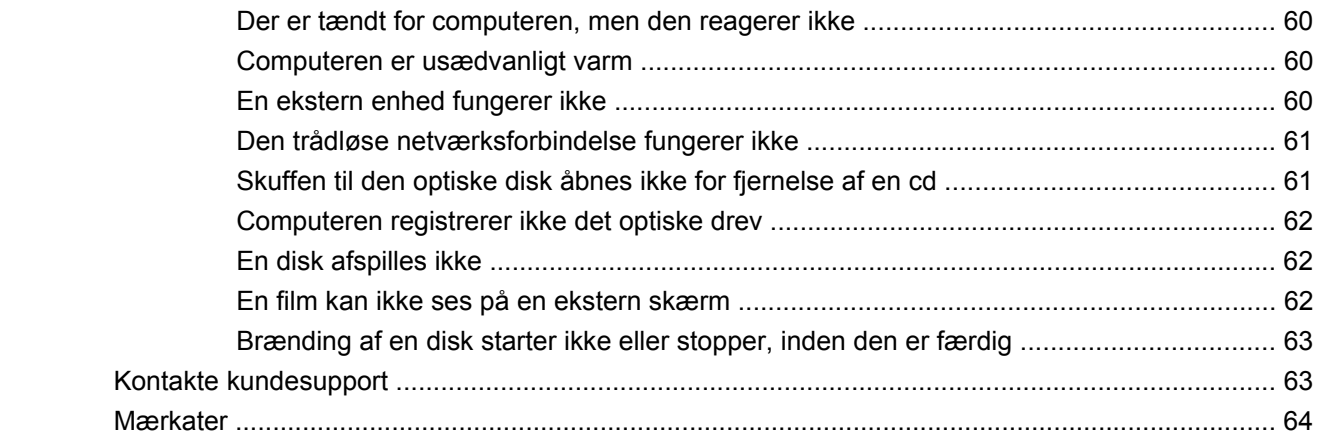

## **Tillæg B Generel vedligeholdelse**

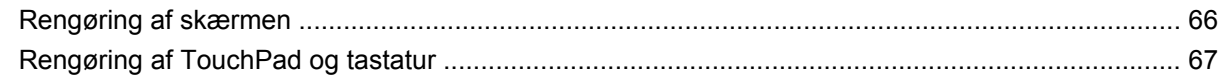

## **Tillæg C Specifikationer**

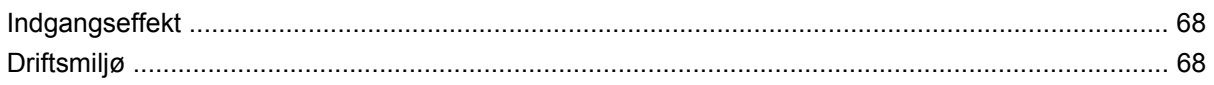

### **Tillæg D Statisk elektricitet**

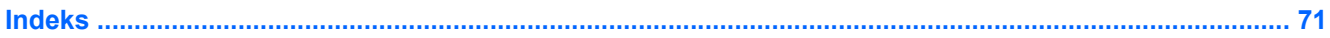

# <span id="page-8-0"></span>**1 Velkommen**

#### Her finder du oplysninger

Efter at du har opsat og registreret computeren, skal du følge nedenstående fremgangsmåde:

- **Opret forbindelse til internettet** Installer dit trådløse eller fastkoblede netværk, så du kan oprette forbindelse til internettet. Yderligere oplysninger finder du i [Netværk på side 14](#page-21-0).
- **Lær din computer at kende** Få oplysninger om din computers funktioner. Se [Lær din computer](#page-10-0) [at kende på side 3](#page-10-0) og [Pegeredskaber og tastatur på side 21](#page-28-0) for yderligere oplysninger.
- **Find installeret software** Få adgang til en liste over software, der er forudinstalleret på computeren. Vælg **Computer > More Applications (Flere programmer)**. Der vises en liste over forudinstalleret software.
- **BEMÆRK:** Yderligere oplysninger om brug af software, der findes under **Computer > Hjælp**. Du kan også se softwareproducentens instruktioner, som muligvis fulgte med softwaren eller findes på producentens websted.
- **Opdater programmer og drivere** Opdater dine programmer og drivere med de nyeste versioner regelmæssigt. Når din computer er registreret vil den automatisk blive opdateret med de nyeste versioner. Når du registrerer computeren, kan du vælge at modtage automatiske meddelelser, når der er tilgængelige opdateringer. De automatiske meddelelser for opdateringer til operativsystemet er tilgængelige i 90 dage. Du kan også gå til <http://www.hp.com/support> for at downloade opdateringer fra HP.

## **Her finder du oplysninger**

Computeren leveres med flere ressourcer, så du kan udføre forskellige opgaver.

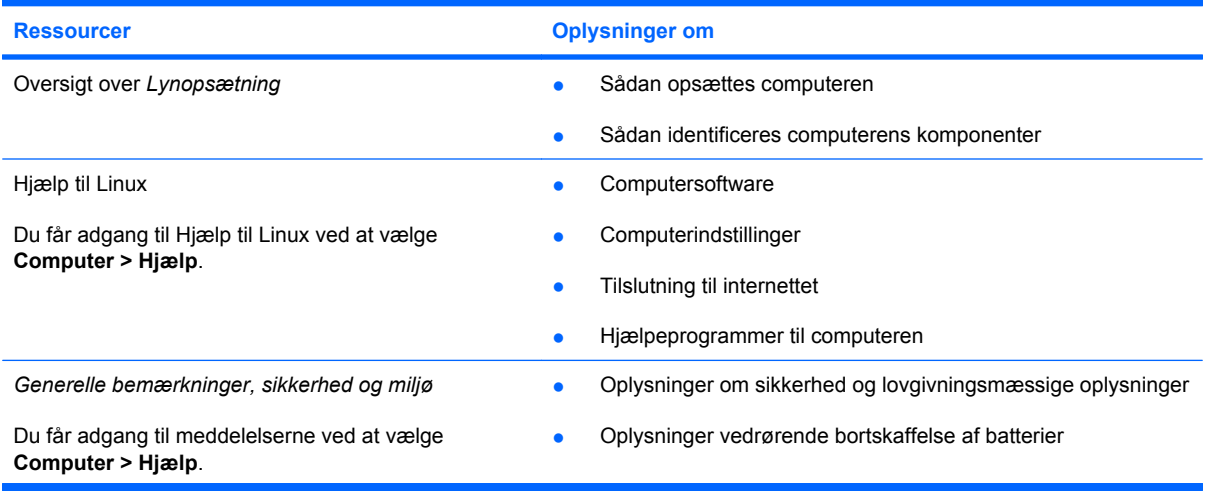

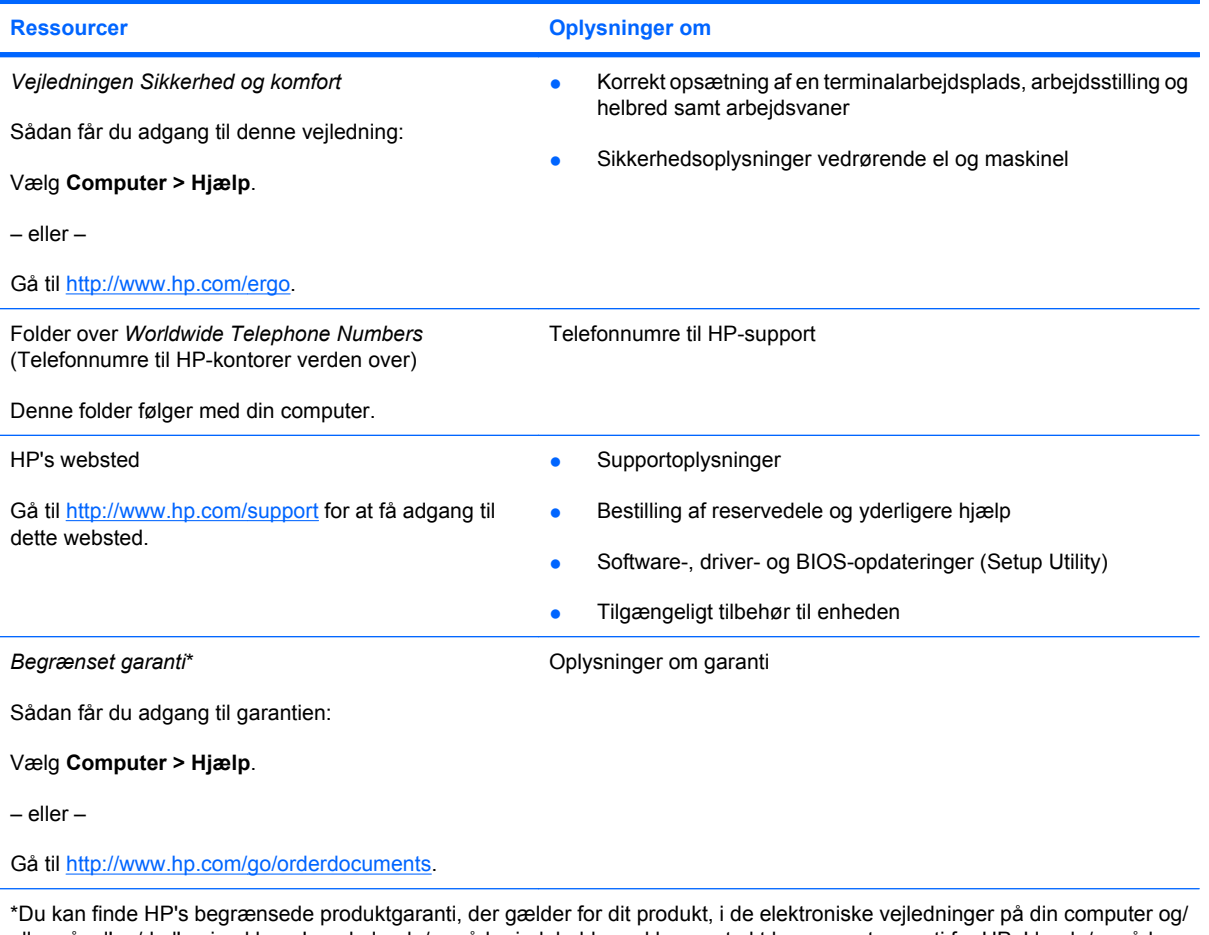

eller på cd'en/dvd'en i pakken. I nogle lande/områder indeholder pakken en trykt begrænset garanti fra HP. I lande/områder, hvor der ikke medfølger en trykt garanti, kan du bede om en kopi fra <http://www.hp.com/go/orderdocuments>eller skrive til:

- **Nordamerika**: Hewlett Packard, MS POD, 11311 Chinden Blvd, Boise, ID 83714, USA
- **Europa, Mellemøsten, Afrika**: Hewlett-Packard, POD, Via G. Di Vittorio, 9, 20063, Cernusco s/Naviglio (MI), Italien
- **Det asiatiske Stillehavsområde**: Hewlett-Packard, POD, P.O. Box 200, Alexandra Post Office, Singapore 911507

Oplys produktnummer, garantiperiode (findes på mærkatet med serienummeret), navn og adresse.

# <span id="page-10-0"></span>**2 Lær din computer at kende**

- [Top](#page-11-0)
- [Højre side](#page-15-0)
- [Venstre side](#page-16-0)
- [Skærm](#page-17-0)
- [Trådløse antenner](#page-18-0)
- **[Bund](#page-19-0)**
- [Yderligere hardware](#page-20-0)

# <span id="page-11-0"></span>**Top**

## **TouchPad**

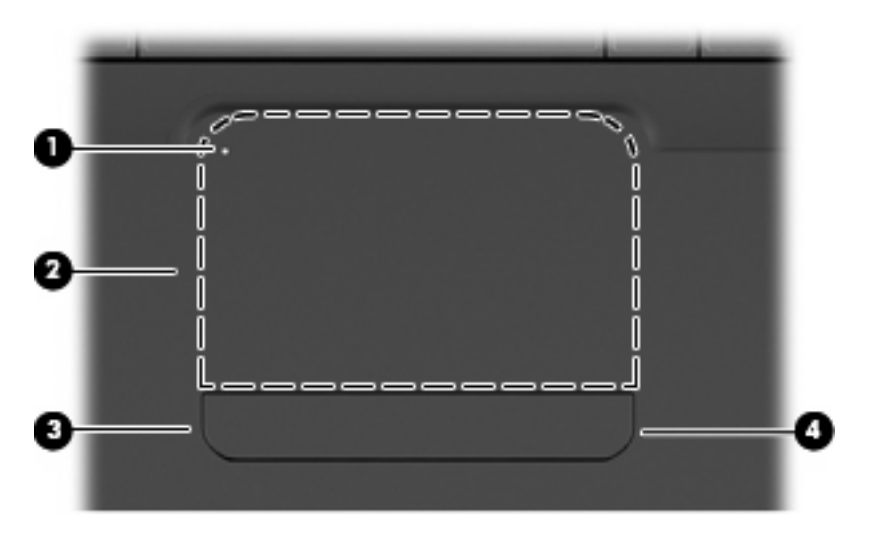

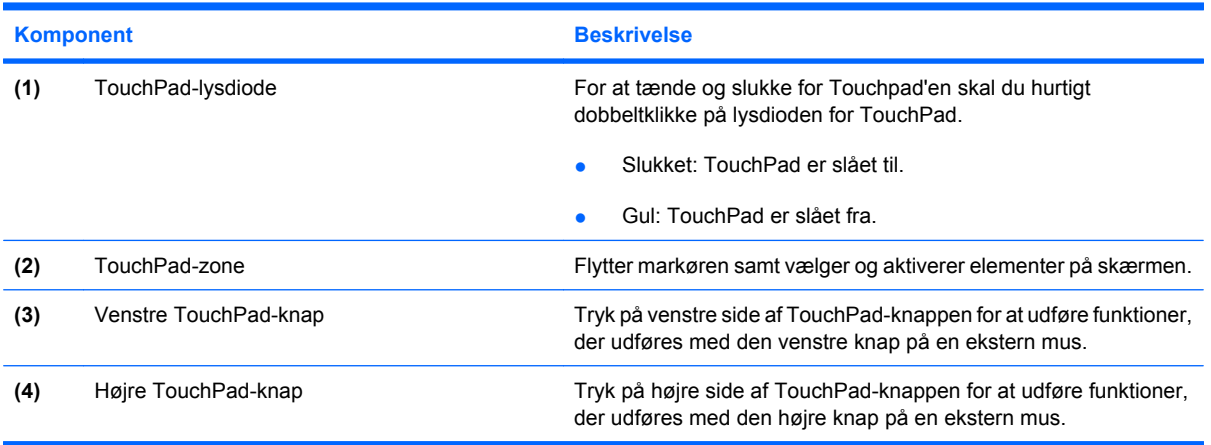

Der findes en umarkeret rullezone inden for TouchPad'ens højre kant. Hvis du vil rulle op og ned ved hjælp af TouchPad'ens lodrette rullezone, skal du føre fingeren op eller ned inden for den højre kant af TouchPad'en.

Yderligere oplysninger om TouchPad-funktioner finder du i [Brug af TouchPad'en på side 23.](#page-30-0)

## **Lysdioder**

**BEMÆRK:** Computeren kan se en anelse anderledes ud end den, der er vist i illustrationen i dette afsnit.

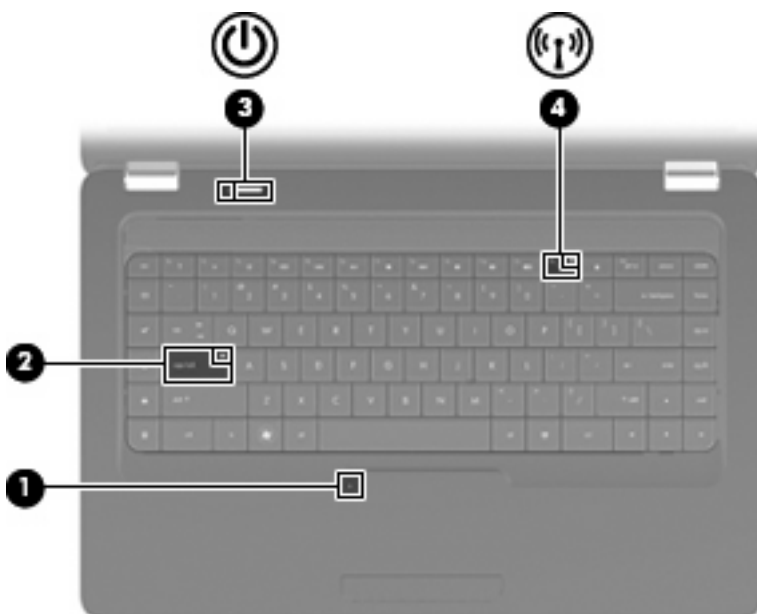

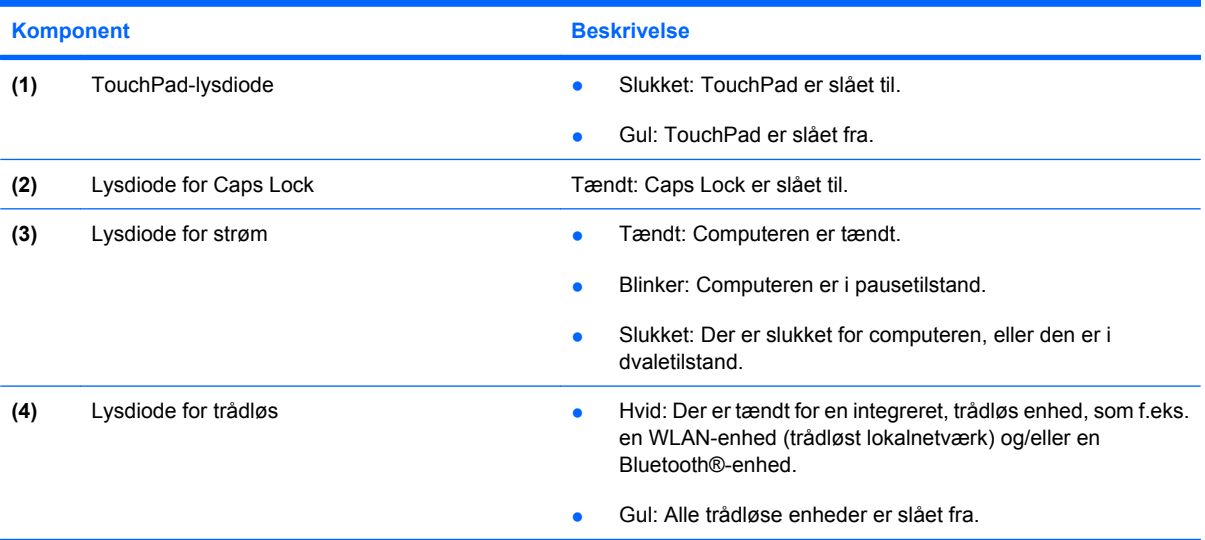

## <span id="page-13-0"></span>**Knap og højttalere**

**BEMÆRK:** Computeren kan se en anelse anderledes ud end den, der er vist i illustrationen i dette afsnit.

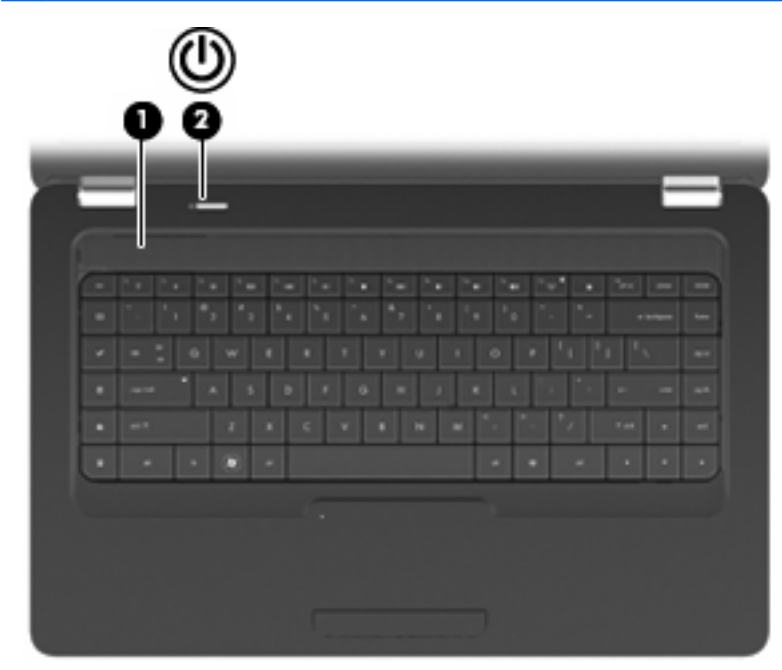

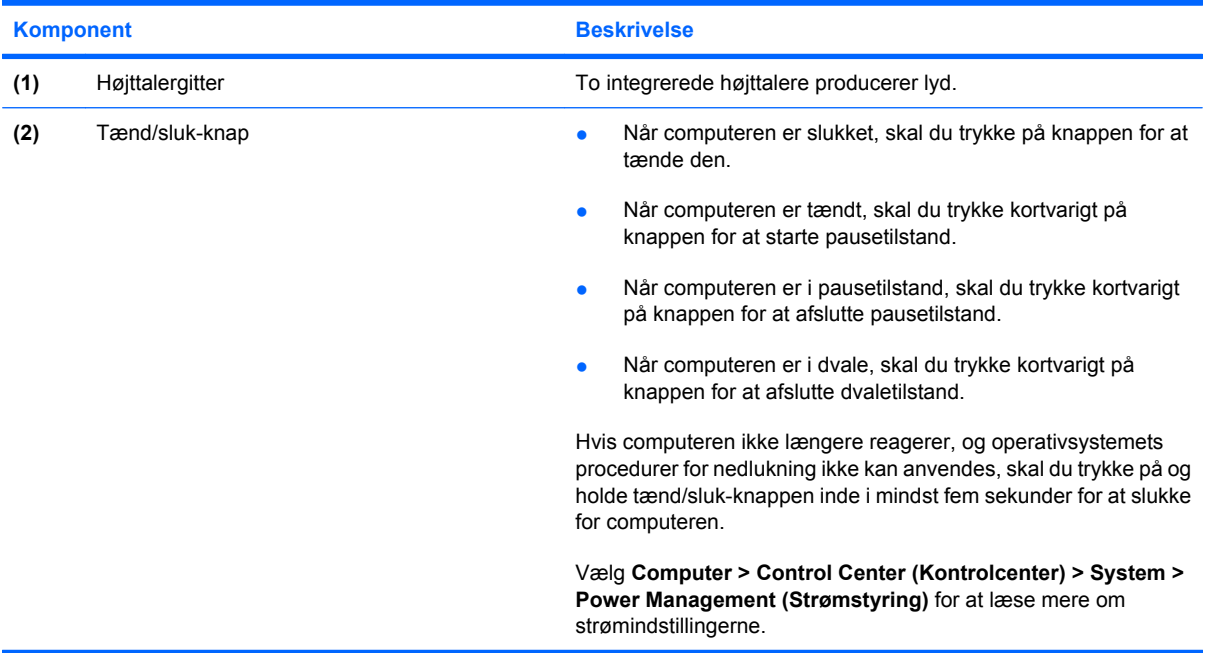

## <span id="page-14-0"></span>**Taster**

**BEMÆRK:** Computeren kan se en anelse anderledes ud end den, der er vist i illustrationen i dette afsnit.

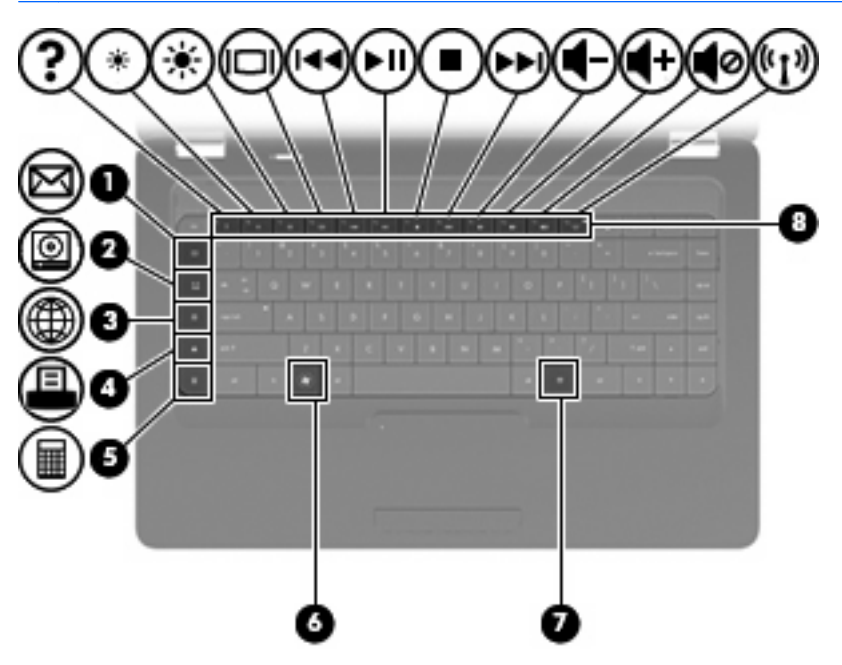

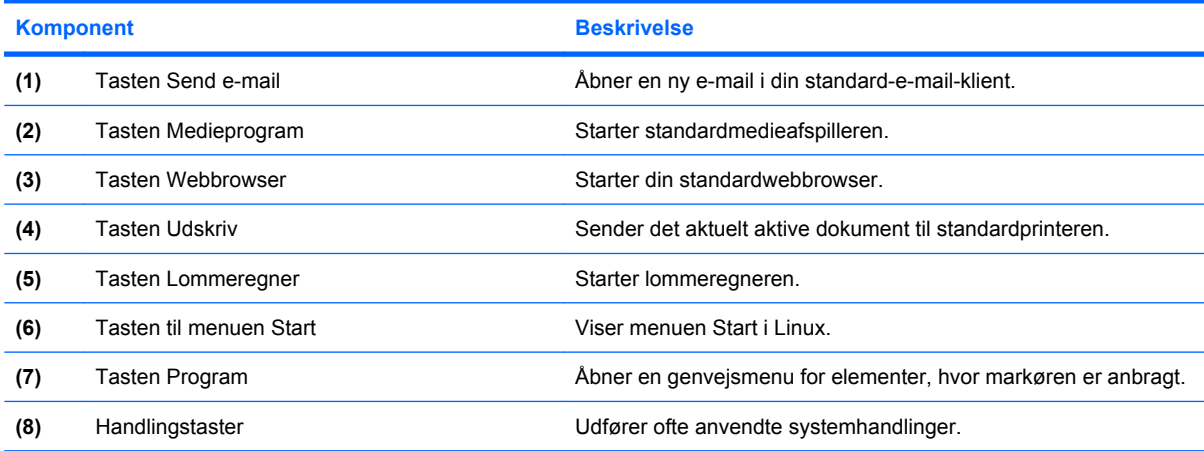

Se Brug af tastaturet på side 21</u> for informationer om brug af handlingstaster.

# <span id="page-15-0"></span>**Højre side**

**BEMÆRK:** Computeren kan se en anelse anderledes ud end den, der er vist i illustrationen i dette afsnit.

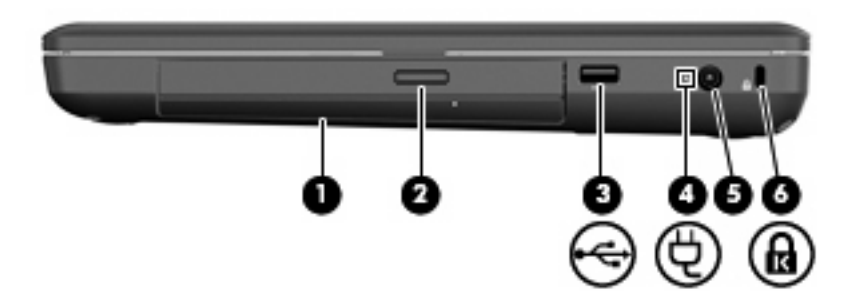

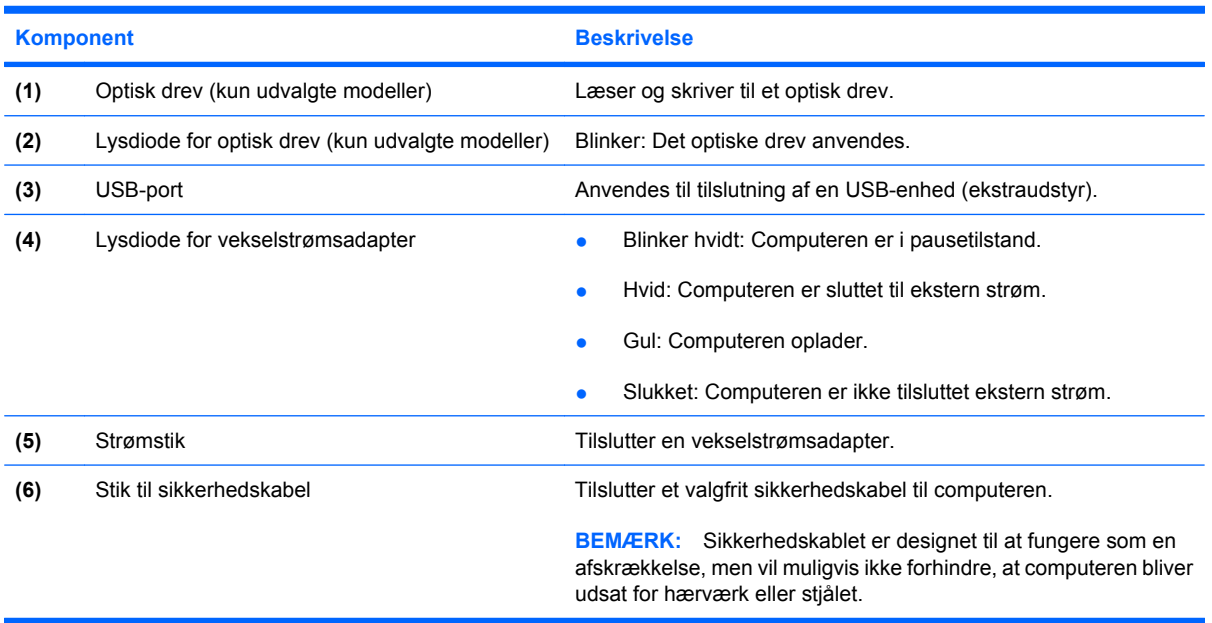

# <span id="page-16-0"></span>**Venstre side**

**BEMÆRK:** Computeren kan se en anelse anderledes ud end den, der er vist i illustrationen i dette afsnit.

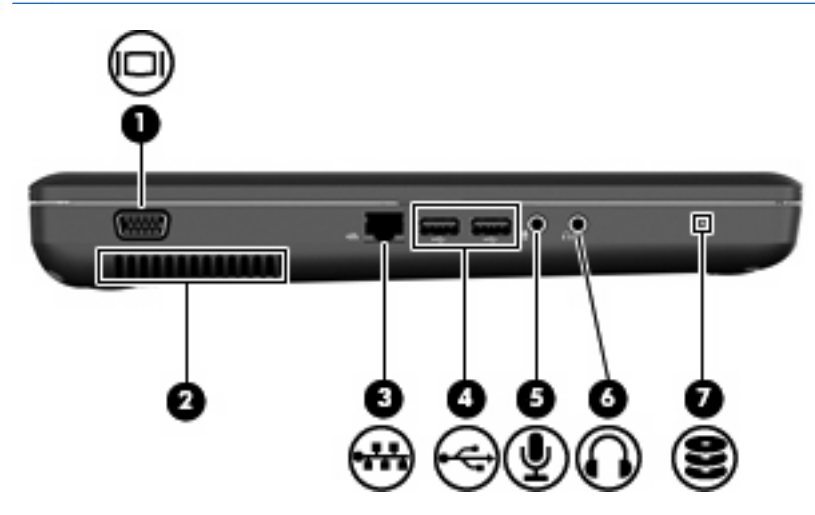

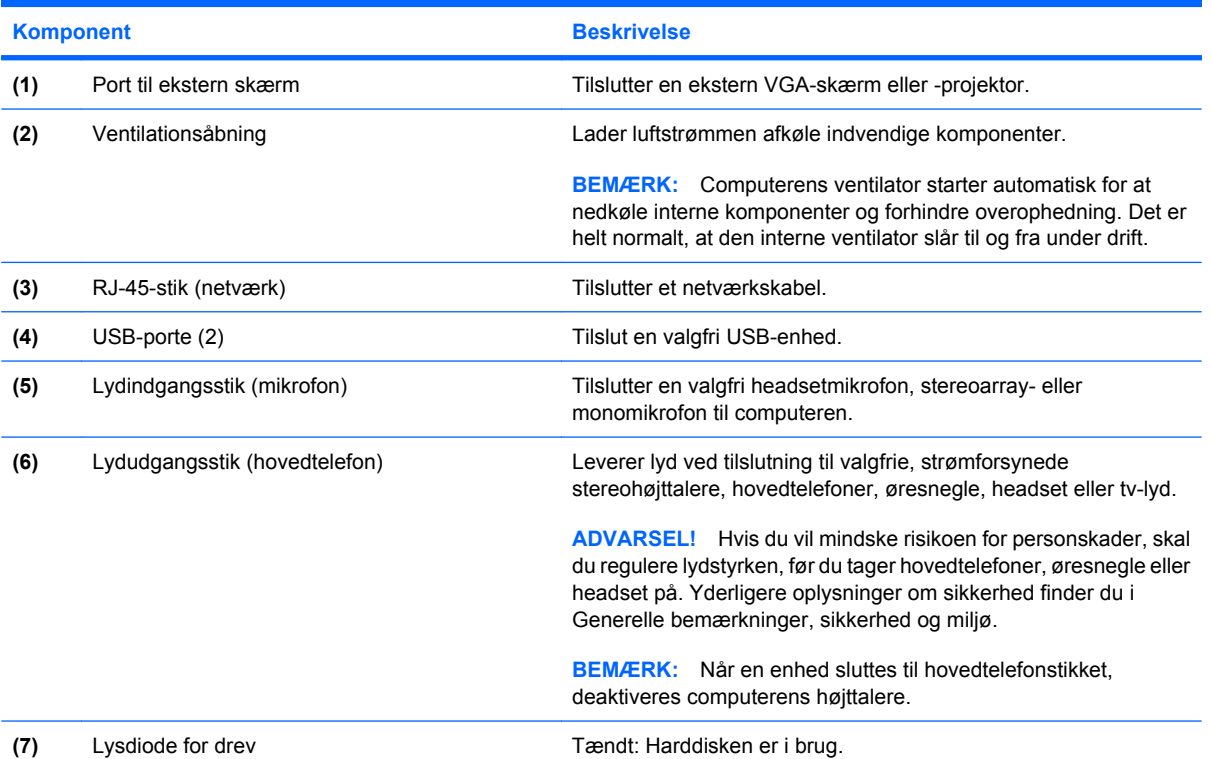

# <span id="page-17-0"></span>**Skærm**

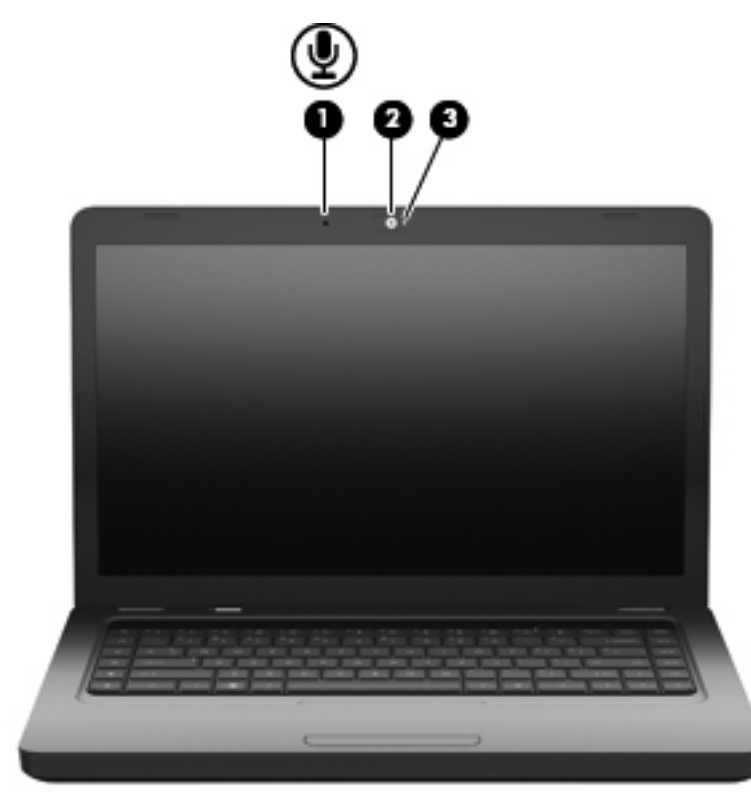

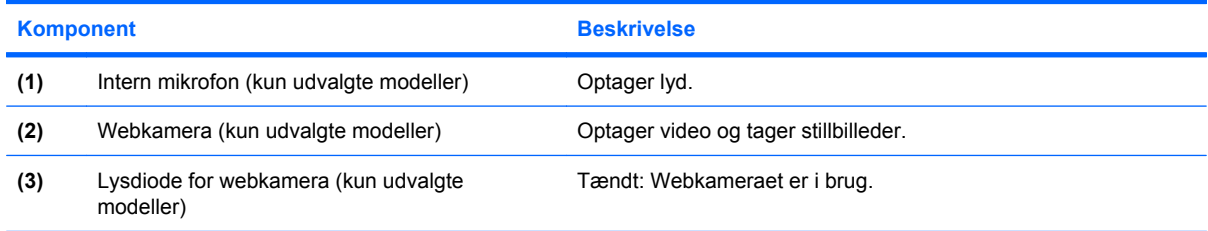

# <span id="page-18-0"></span>**Trådløse antenner**

Din computermodel er forsynet med to antenner, som sender og modtager signaler fra én eller flere trådløse enheder. Disse antenner er ikke synlige udvendigt på computeren.

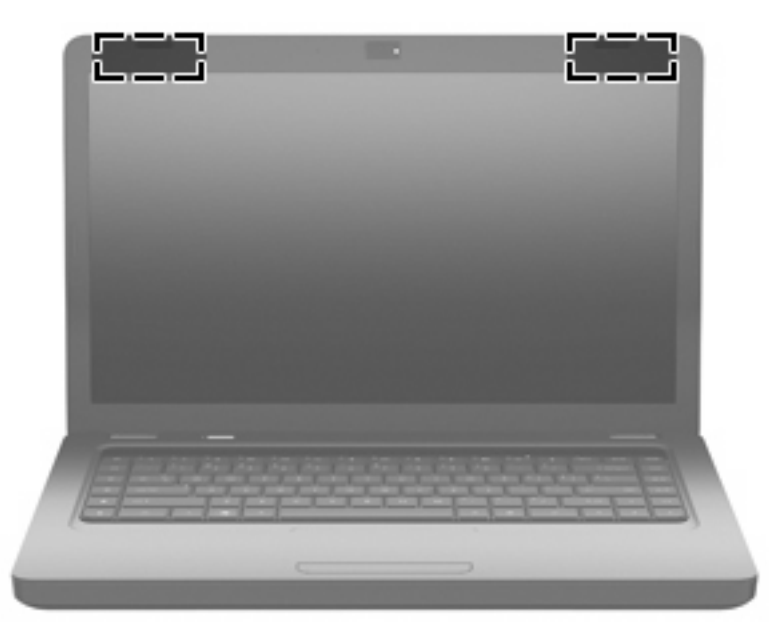

**BEMÆRK:** For at opnå den optimale transmission skal området umiddelbart omkring antennerne (vist på den forrige illustration) holdes fri for forhindringer.

Lovgivningsmæssige oplysninger om trådløs kommunikation finder du i det afsnit i *Generelle bemærkninger, sikkerhed og miljø*, der gælder for dit land eller område. Disse bestemmelser findes i Hjælp.

# <span id="page-19-0"></span>**Bund**

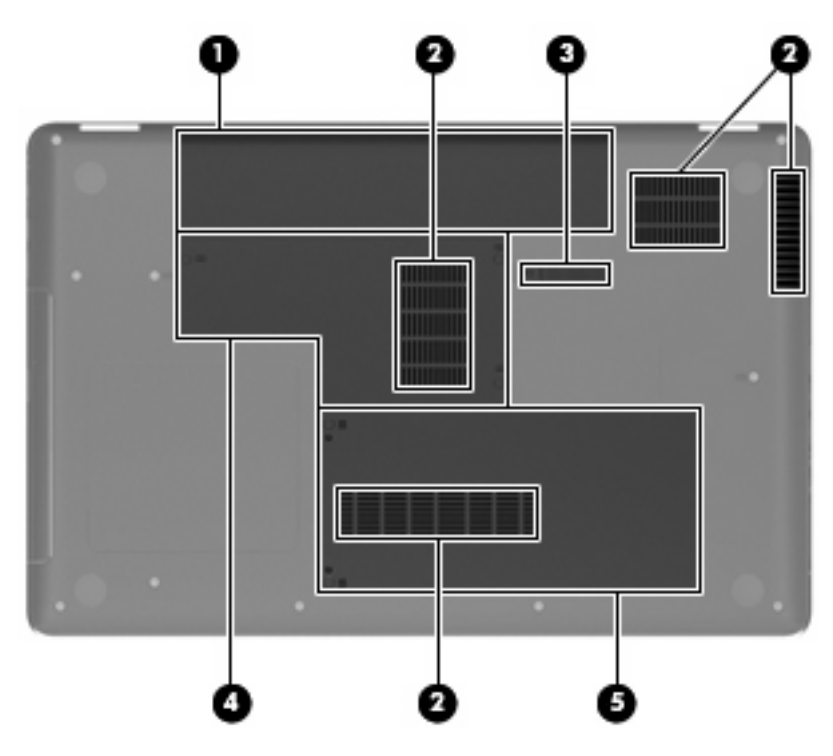

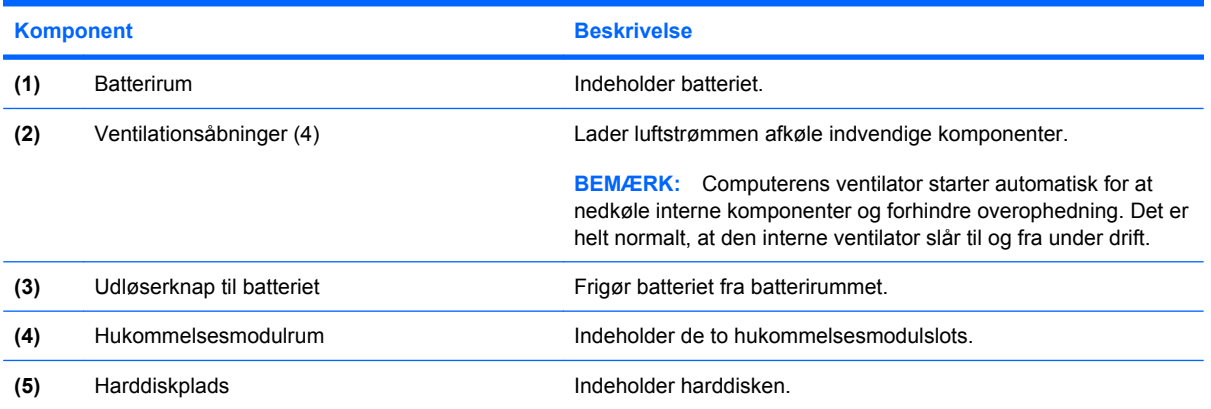

# <span id="page-20-0"></span>**Yderligere hardware**

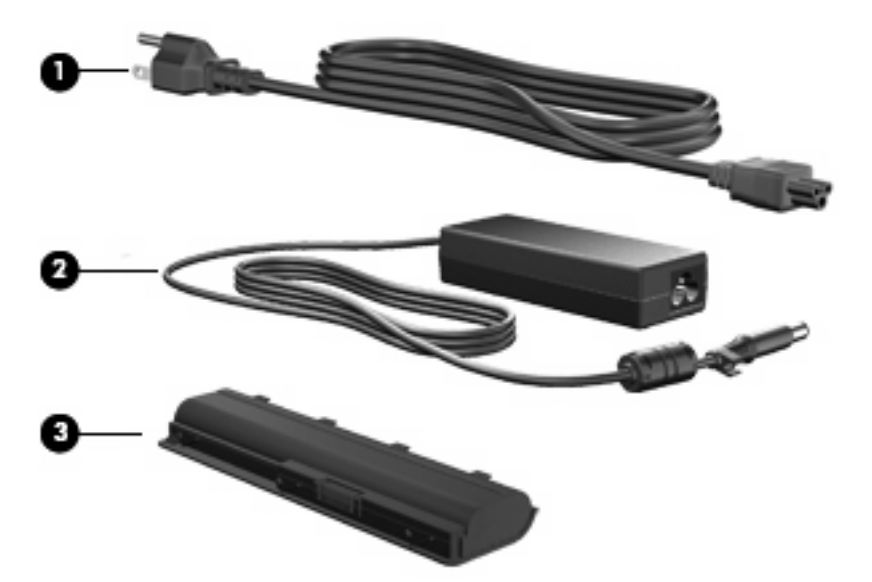

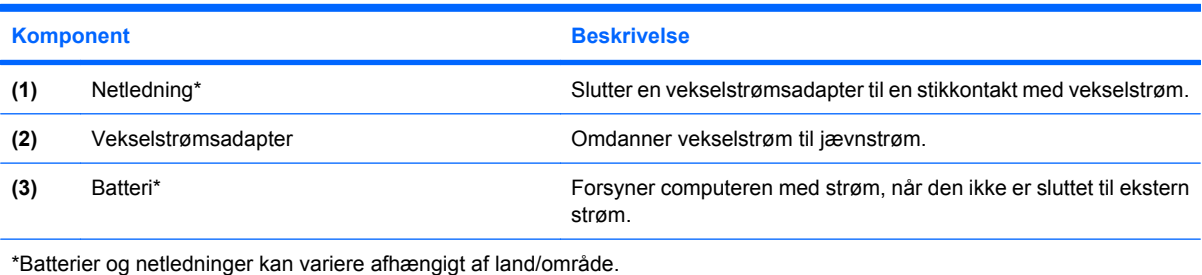

# <span id="page-21-0"></span>**3 Netværk**

- [Brug af en internetudbyder \(ISP\)](#page-22-0)
- [Identifikation af statusikoner for trådløs og netværk](#page-23-0)
- [Oprettelse af en trådløs forbindelse](#page-23-0)
- [Brug af WLAN](#page-23-0)
- [Brug af trådløse Bluetooth-enheder \(kun udvalgte modeller\)](#page-26-0)
- [Oprettelse af forbindelse til et lokalnetværk \(LAN\)](#page-26-0)

Din computer understøtter en eller begge af de følgende typer internetadgang:

- **Trådløs Til mobil internetadgang kan du bruge en trådløs forbindelse. Se [Tilslutning til et](#page-24-0)** [eksisterende WLAN på side 17](#page-24-0) eller [Opsætning af et nyt WLAN på side 17.](#page-24-0)
- Fastkoblet Du kan få adgang til internettet ved at slutte til et fastkoblet netværk. Oplysninger om tilslutning til et kablet netværk finder du i [Oprettelse af forbindelse til et lokalnetværk \(LAN\)](#page-26-0) [på side 19](#page-26-0).

**BEMÆRK:** Internethardware- og softwarefunktioner varierer, afhængigt af computermodellen og dit opholdssted.

# <span id="page-22-0"></span>**Brug af en internetudbyder (ISP)**

Før du kan slutte til internettet, skal du oprette en ISP-konto. Kontakt en lokal internetudbyder for at købe en internettjeneste og et modem. Internetudbyderen kan hjælpe med at konfigurere modemmet, installere et netværkskabel, så den trådløse computer kan sluttes til modemmet, og teste internetforbindelsen.

**BEMÆRK:** Internetudbyderen forsyner dig med et bruger-id og en adgangskode til internetadgang. Noter disse oplysninger, og gem dem på et sikkert sted.

# <span id="page-23-0"></span>**Identifikation af statusikoner for trådløs og netværk**

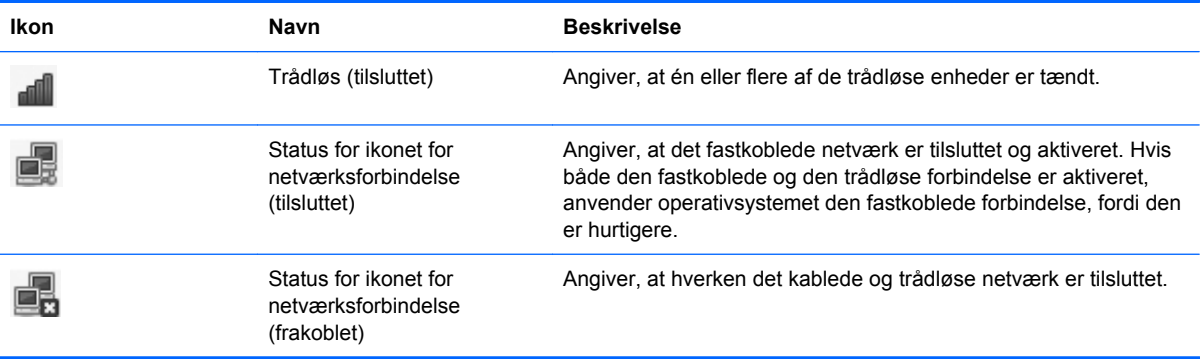

# **Oprettelse af en trådløs forbindelse**

Computeren er udstyret med en WLAN-enhed (trådløst LAN).

## **At tænde og slukke for trådløse funktioner**

### **Brug af knappen Trådløs**

Brug knappen Trådløs til at aktivere eller deaktivere controlleren både for det trådløse netværk og for Bluetooth samtidigt. De kan styres individuelt via Control Center (Kontrolcenter) eller Setup Utility.

**BEMÆRK:** Se [Lær din computer at kende på side 3](#page-10-0) for at få oplysninger om, hvor knappen Trådløs findes på din computer.

#### **Brug af kontrolelementerne i operativsystemet**

Sådan aktiveres eller deaktiveres en trådløs og/eller kablet netværksenhed:

- **1.** Højreklik på ikonet **Netværksforbindelse** i meddelelsesområdet yderst til højre på proceslinjen.
- **2.** Hvis du vil aktivere eller deaktivere en af følgende enheder, skal du markere eller fjerne markeringen i en af følgende indstillinger.
	- **Enable Networking (Aktiver netværk)** (alle netværksenheder)
	- **Enable Wireless (Aktiver trådløs)**

## **Brug af WLAN**

En trådløs forbindelse slutter computeren til Wi-Fi-netværk eller WLAN. Et WLAN består af andre computere og andet tilbehør, der er sammenkædet med en trådløs router eller et trådløst adgangspunkt.

## <span id="page-24-0"></span>**Tilslutning til et eksisterende WLAN**

- **1.** Kontrollér, at WLAN-enheden er tændt.
- **BEMÆRK:** Se [Lær din computer at kende på side 3](#page-10-0) for at få oplysninger om, hvor knappen Trådløs og lysdioden for Trådløs findes på din computer.
- **2.** Klik på ikonet **Netværksforbindelse** i meddelelsesområdet yderst til højre på proceslinjen.

Tilgængelige trådløse netværk er angivet under **Wireless Networks (Trådløse netværk)**.

**3.** Klik på det korrekte trådløse netværk.

Hvis netværket er et sikkerhedsaktiveret WLAN, bliver du bedt om at angive en netværkssikkerhedskode. Indtast koden, og klik derefter på **OK** for at oprette forbindelsen.

**BEMÆRK:** Hvis du vil oprette forbindelse til et netværk, der ikke findes automatisk, skal du klikke på ikonet **Netværksforbindelse** og vælge **Connect to Hidden Wireless Network (Tilslut til skjult, trådløst netværk)**. Angive ESSID-oplysninger, og indstil krypteringsparametrene.

**BEMÆRK:** Hvis der er nogen WLAN'er på listen, og dit netværk ikke er skjult, er du uden for en trådløs routers eller et trådløst adgangspunkts rækkevidde.

Hvis du ikke kan se det netværk, du vil oprette forbindelse til, skal du højreklikke på ikonet **Netværksforbindelse** i meddelelsesområdet yderst til højre på proceslinjen og klikke på **Edit Connections (Rediger forbindelser)**.

## **Opsætning af et nyt WLAN**

Påkrævet udstyr:

- Et bredbåndsmodem (enten DSL eller kabel) **(1)** og en højhastighedsinternettjeneste, som købes hos en internetudbyder
- En trådløs router (købes separat) **(2)**
- Den trådløse computer **(3)**

Illustrationen nedenfor viser et eksempel på en trådløs netværksinstallation, der er tilsluttet internettet.

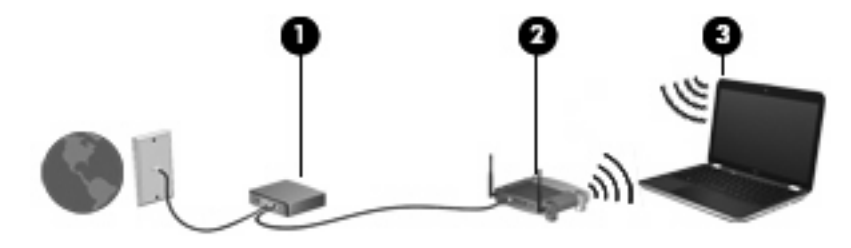

**BEMÆRK:** Nogle kabelmodemmer har en indbygget router. Kontakt din internetudbyder for at få at vide, om du har brug for en separat router.

**BEMÆRK:** Når du opsætter en trådløs forbindelse, skal du kontrollere, at computeren og den trådløse router er synkroniseret. Hvis du vil synkronisere computeren og den trådløse router, skal du slukke for computeren og den trådløse router og derefter tænde for dem igen.

Efterhånden som netværket vokser, kan yderligere trådløse og kabelbaserede computere tilsluttes netværket, så de kan få adgang til internettet.

Hjælp til opsætning af WLAN'et finder du i de oplysninger, som fulgte med fra routerproducenten eller din internetudbyder.

### <span id="page-25-0"></span>**Beskyttelse af dit WLAN**

Når du opsætter et WLAN eller får adgang til et eksisterende WLAN, skal du altid aktivere sikkerhedsfunktionerne for at beskytte netværket imod uautoriseret adgang. WLAN'er på offentlige steder, (hotspots), som f.eks. cafeer og lufthavne, yder muligvis ikke nogen form for sikkerhed. Hvis du er bekymret for din computers sikkerhed i et hotspot, bør du begrænse dine netværksaktiviteter til emails, der ikke er fortrolige, og almindelig internetsurfing.

Trådløse radiosignaler rækker uden for netværket, så andre WLAN-enheder kan opfange ubeskyttede signaler. Du kan dog tage følgende forholdsregler til at beskytte dit WLAN:

- **Firewall** Kontrollerer både data og anmodninger om data, der sendes til dit netværk, og afviser alle mistænkelige elementer. Firewalls findes både som software og som hardware. Nogle netværk bruger en kombination af begge typer.
- **Trådløs kryptering** Wi-Fi-beskyttet adgang (WPA og WPA2) krypterer og dekrypterer data, der sendes via netværket. WPA bruger TKIP (Temporal Key Integrity Protocol) til dynamisk at generere en ny nøgle til hver pakke. TKIP genererer også forskellige nøglesæt til hver computer på netværket. WEP (Wired Equivalent Privacy) krypterer data inden de sendes med en WEP-nøgle. Uden den rigtige nøgle vil andre ikke kunne bruge dit WLAN.

### **Roaming til et andet netværk**

Når du flytter din computer inden for et andet WLAN's område, forsøger operativsystemet at oprette forbindelse til det pågældende netværk. Hvis forsøget lykkes, sluttes din computer automatisk til det nye netværk. Hvis operativsystemet ikke genkender det nye netværk, skal du følge samme procedure, som da du første gang tilsluttede til dit WLAN.

## <span id="page-26-0"></span>**Brug af trådløse Bluetooth-enheder (kun udvalgte modeller)**

En Bluetooth-enhed muliggør kortrækkende, trådløs kommunikation, som erstatter de fysiske kabelforbindelser, der traditionelt sammenkæder elektroniske enheder som f.eks. følgende:

- **Computere**
- **Telefoner**
- Lydenheder

Bluetooths styrke ligger i synkronisering af oplysningsoverførsler mellem din computer og trådløse enheder. Det er en begrænsning i Bluetooth og operativsystemet, at det ikke er muligt konsekvent at forbinde to eller flere computere, så de kan dele internetadgangen via Bluetooth.

Bluetooth-enheder giver peer-to-peer-funktionalitet, så du kan oprette et PAN-netværk (personal area network) af Bluetooth-enheder. Der er oplysninger om konfigurering og brug af Bluetooth-enheder i hjælpen til Bluetooth-softwaren.

# **Oprettelse af forbindelse til et lokalnetværk (LAN)**

Tilslutning til et LAN (lokalnetværk) kræver et RJ-45-netværkskabel med 8 ben (købes separat). Hvis netværkskablet har et støjdæmpningskredsløb **(1)**, der forhindrer forstyrrelse fra radio- og tvmodtagelse, skal du rette kablets kredsløbsende **(2)** mod computeren.

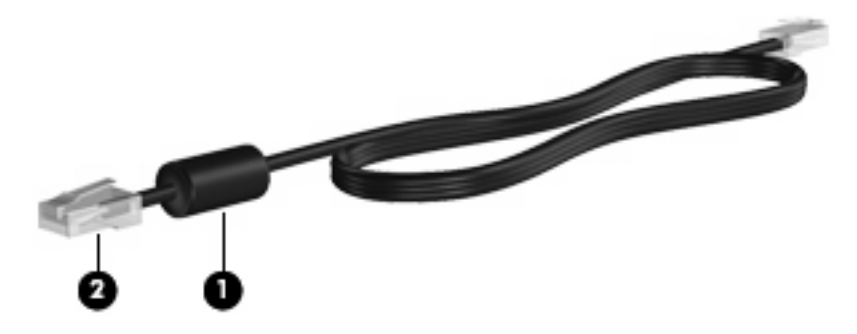

Sådan tilsluttes netværkskablet:

**1.** Slut netværkskablet til computerens netværksstik **(1)**.

**2.** Slut den anden ende af kablet til et netværksstik i væggen **(2)**.

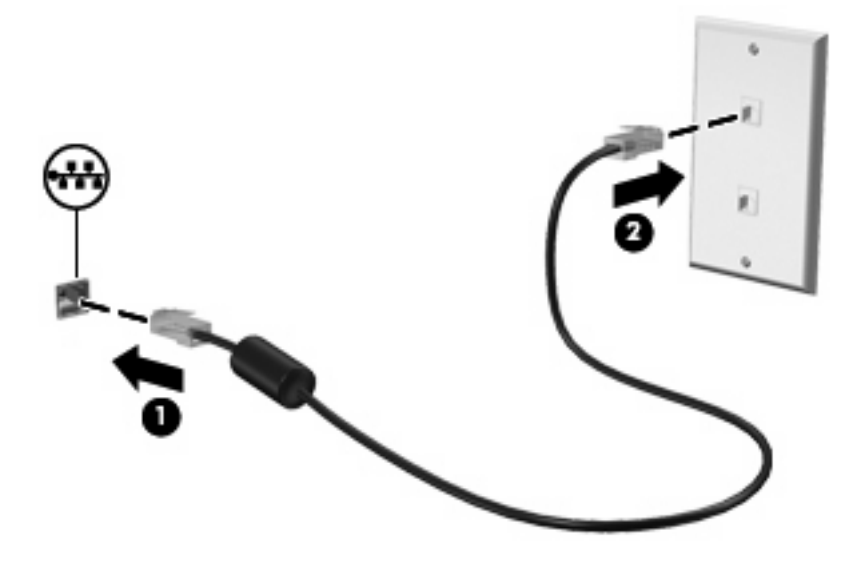

**ADVARSEL!** For at mindske risikoen for elektrisk stød, brand eller beskadigelse af udstyret skal du undlade at slutte et modem- eller telefonkabel til RJ-45-stikket (netværksstik).

# <span id="page-28-0"></span>**4 Pegeredskaber og tastatur**

- **Brug af tastaturet**
- **[Brug af TouchPad'en](#page-30-0)**

## **Brug af tastaturet**

Handlingstaster er tilpassede handlinger, der er tildelt til bestemte taster øverst på tastaturet. Ikonerne på tasterne f1 til og med f12 repræsenterer handlingstastfunktionerne.

Hvis du vil bruge en handlingstast, skal du trykke på og holde tasten inde for at aktivere den tildelte funktion.

**BEMÆRK:** Afhængigt af, hvilket program du bruger, kan du ved at trykke på fn **(1)** og en af handlingstasterne **(2)** åbne en bestemt genvejsmenu i det pågældende program.

Handlingstastfunktionen er aktiveret fra fabrikkens side. Hvis du deaktiverer denne funktion i Setup Utility, skal du trykke på fn og en handlingstast for at aktivere den tilknyttede funktion (se [Setup Utility](#page-63-0) [\(BIOS\) på side 56\)](#page-63-0).

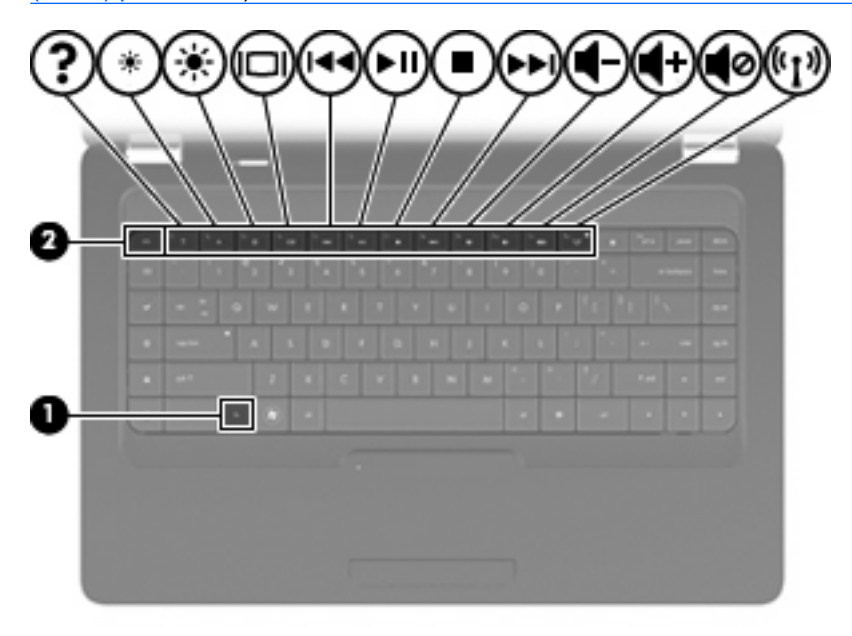

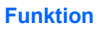

**Funktion Handlingstast**

Tryk på f1 for at åbne Hjælp. Hjælp tilbyder lektioner, svar på spørgsmål og produktopdateringer.

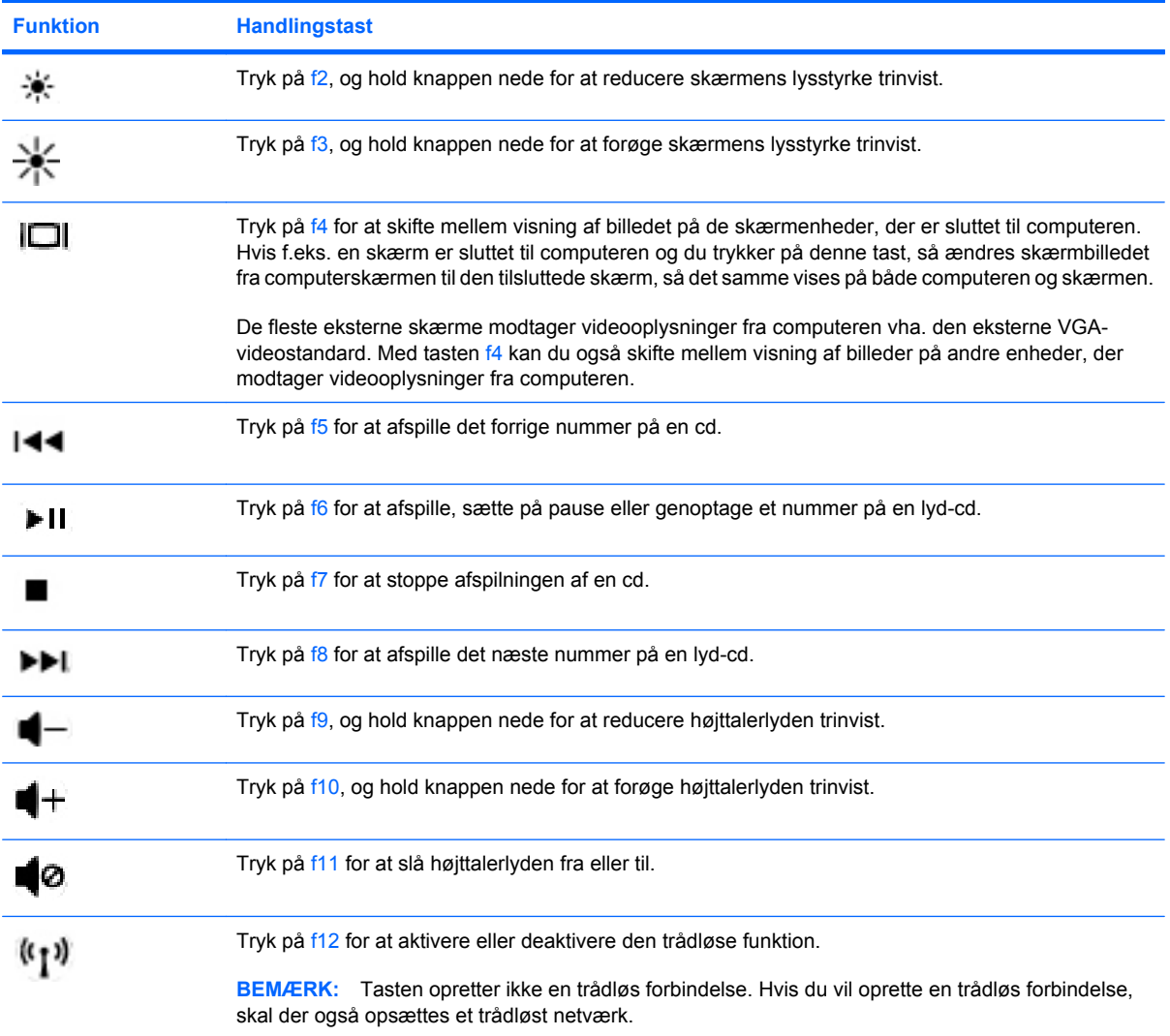

Se (1) til (5) i [Taster på side 7](#page-14-0) for informationer om at bruge hurtigknapper til programmer.

# <span id="page-30-0"></span>**Brug af TouchPad'en**

For at tænde og slukke for Touchpad'en skal du hurtigt dobbeltklikke på lysdioden for TouchPad. Når TouchPad'ens lysdiode er gul, er TouchPad'en slukket.

Før fingeren hen over TouchPad'en for at flytte markøren i den ønskede retning. Brug venstre og højre TouchPad-knapper på samme måde som knapperne på en ekstern mus. Hvis du vil rulle op og ned vha. TouchPad'ens lodrette rullezone, skal du føre fingeren op eller ned over linjerne.

**BEMÆRK:** Hvis du bruger TouchPad'en til at bevæge markøren, skal du løfte fingeren fra TouchPad'en, før du flytter den til rullezonen. Hvis du bare lader fingerspidsen glide fra TouchPad'en til rullezonen, vil rullefunktionen ikke blive aktiveret.

**BEMÆRK:** Ud over pegeredskaberne, der følger med din computer, kan du bruge en ekstern USBmus (købes separat) og tilslutte den til en af USB-portene på computeren.

## **Angivelse af indstillinger for pegeredskaber**

Hvis du vil tilpasse indstillingerne for pegeredskaber, såsom knapkonfiguration, klikhastighed og markørindstillinger, skal du vælge **Computer > Control Center (Kontrolcenter) > Mus**.

# <span id="page-31-0"></span>**5 Multimedier**

- **Brug af kontrolelementer for medieaktivitet**
- [Lyd](#page-32-0)
- [Webkamera \(kun udvalgte modeller\)](#page-33-0)
- [Video](#page-34-0)

Computeren kan indeholde følgende:

- Indbyggede højttalere
- Indbyggede mikrofoner
- Indbygget webkamera
- Forudinstalleret multimediesoftware
- Multimedieknapper eller -taster
- Optisk drev

## **Brug af kontrolelementer for medieaktivitet**

Afhængigt af din computermodel har du følgende kontrolelementer for medieaktivitet, der giver dig mulighed for at afspille en mediefil, sætte den på pause samt spole den frem eller tilbage.

- **•** Medieknapper
- **•** Medie-hotkeys
- Mediehandlingstaster

**BEMÆRK:** Se [Lær din computer at kende på side 3](#page-10-0) og [Pegeredskaber og tastatur på side 21](#page-28-0) for at få oplysninger om computerens kontrolelementer for medieaktivitet.

# <span id="page-32-0"></span>**Lyd**

Computeren giver dig mulighed for at bruge en række lydfunktioner:

- **•** Afspille musik.
- Optage lyd.
- Downloade musik fra internettet.
- Oprette multimediepræsentationer.
- Sende lyd og billeder via chatprogrammer.
- **•** Streame radioprogrammer (kun udvalgte modeller).
- Oprette eller "brænde" lyd-cd'er.

## <span id="page-33-0"></span>**Regulering af lydstyrken**

Afhængigt af computerens model kan du justere lydstyrken ved hjælp af følgende:

- Lydstyrkeknapper
- Lydstyrkehandlingstaster
- Lydstyrketaster
- **ADVARSEL!** For at undgå høreskader skal du regulere lydstyrken, inden du tager hovedtelefoner, øresnegle eller et headset på. Se *Generelle bemærkninger, sikkerhed og miljø* for at få flere sikkerhedsoplysninger.
- **BEMÆRK:** Lydstyrken kan også styres ved hjælp af operativsystemet og nogle andre programmer.

**BEMÆRK:** Se [Lær din computer at kende på side 3](#page-10-0) og [Pegeredskaber og tastatur på side 21](#page-28-0) for at få oplysninger om, hvilken type lydstyrkekontrolelementer din computer har.

## **Kontrol af lydfunktionerne**

Benyt nedenstående fremgangsmåde for at kontrollere systemlyden på computeren:

- **1.** Vælg **Computer > Control Center (Kontrolcenter)**.
- **2.** Klik på **Lyd**.
- **3.** Vælg fanen **Enheder**, og klik derefter på knappen **Test** for at teste hver enkelt lyd.

Benyt nedenstående fremgangsmåde for at kontrollere computerens optagefunktioner:

- **1.** Vælg **Computer > Control Center (Kontrolcenter)**.
- **2.** Vælg fanen **Enheder**, og klik derefter på knappen **Test** ud for **Sound capture (Lydoptagelse)**.
- **BEMÆRK:** Du opnår de bedste resultater af optagelsen ved at tale direkte ind i mikrofonen og optage lyd i omgivelser uden baggrundsstøj.

Højreklik på ikonet **Lyd** på i meddelelsesområdet yderst til højre på proceslinjen for at bekræfte eller ændre lydindstillingerne på computeren.

## **Webkamera (kun udvalgte modeller)**

Nogle computere har et indbygget webkamera i toppen af skærmen. Ved hjælp af den forudinstallerede software, Cheese, kan du bruge webkameraet til at tage fotos eller optage videoer. Du kan få vist et eksempel og gemme fotoet eller videooptagelsen.

Med webkamerasoftwaren kan du eksperimentere med følgende funktioner:

- Optagelse og deling af video
- Videostreaming med et program til onlinemeddelelser (software sælges separat).
- Optagelse af fotos

**BEMÆRK:** Klik på menuen Hjælp i Cheese-softwaren for at få oplysninger om brug af webkameraet.

# <span id="page-34-0"></span>**Video**

Computeren indeholder følgende eksterne videoport:

● VGA

## **VGA**

Den eksterne skærm- eller VGA-port er en analog skærmgrænseflade, der tilslutter en ekstern VGAskærmenhed, f.eks. en ekstern VGA-skærm eller en VGA-projektor, til computeren.

▲ Du skal forbinde enhedens kabel til den eksterne skærms port for at forbinde en VGA-skærmenhed.

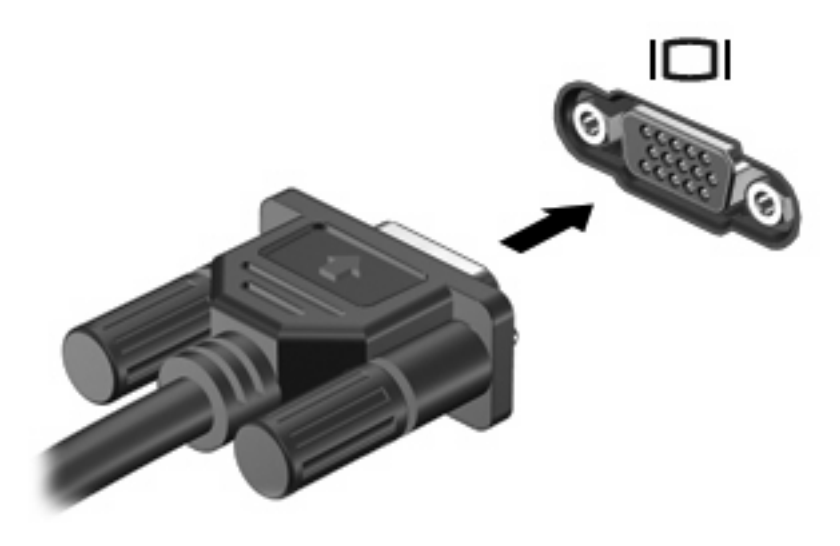

**BEMÆRK:** Tryk på f4 for at skifte billedet mellem de visningsenheder, der er sluttet til computeren.

# <span id="page-35-0"></span>**6 Strømstyring**

- **Lukning af computeren**
- [Angivelse af indstillinger for strømstyring](#page-36-0)
- **[Brug af batteristrøm](#page-37-0)**
- [Brug af ekstern vekselstrøm](#page-43-0)

## **Lukning af computeren**

**FORSIGTIG:** Data, der ikke er gemt, vil gå tabt, når computeren lukkes.

Kommandoen Luk computer lukker alle åbne programmer, herunder operativsystemet, og slukker derefter skærmen og computeren.

Luk computeren under følgende forhold:

- Når du har brug for at erstatte batteriet eller få adgang til komponenter inden i computeren
- Når du tilslutter en ekstern hardwareenhed, der ikke tilsluttes en USB-port
- Når computeren ikke bruges eller vil være frakoblet ekstern strøm i en længere periode

Gør følgende for at lukke computeren:

**BEMÆRK:** Hvis computeren er i pause- eller dvaletilstand, skal du først afslutte pause- eller dvaletilstand, før du kan lukke computeren ned.

- **1.** Gem dataene, og luk alle åbne programmer.
- **2.** Vælg **Computer > Shut Down (Luk computeren) > Shutdown (Luk)**.

Hvis computeren ikke reagerer, og du ikke kan anvende de foregående procedurer for nedlukning, kan du forsøge med følgende nødlukningsprocedurer i den viste rækkefølge:

- Tryk på ctrl+alt+delete, og klik derefter på **Shut Down (Luk computeren)**.
- Tryk på og hold tænd/sluk-knappen inde i mindst fem sekunder.
- Kobl computeren fra den eksterne strømkilde, og tag derefter batteriet ud.
# **Angivelse af indstillinger for strømstyring**

## **Brug af strømsparetilstand**

Computeren har to strømbesparende tilstande, der er aktiveret ved levering: Pausetilstand og dvaletilstand.

Når pausetilstand startes, blinker lysdioden for strøm, og skærmen ryddes. Dit arbejde gemmes i hukommelsen, hvilket gør det muligt at afslutte pausetilstand hurtigere end dvaletilstand. Hvis computeren er i pausetilstand i længere tid, eller hvis batteriet når et kritisk lavt spændingsniveau, mens computeren er i pausetilstand, skifter den til dvaletilstand.

Når du starter dvaletilstand, gemmes dit arbejde i en dvalefil på harddisken, hvorefter computeren lukkes ned.

- **FORSIGTIG:** Hvis du vil forhindre eventuel lyd- og videoforringelse, tab af lyd- eller videoafspilningsfunktionalitet eller tag af data, skal du undlade at starte pause- eller dvaletilstand under læsning fra eller skrivning til en disk.
- **BEMÆRK:** Du kan ikke starte nogen form for netværksforbindelse eller udføre computerfunktioner, mens computeren er i pause- eller dvaletilstand.

#### **Start og afslutning af pausetilstand**

Systemet er fra fabrikkens side indstillet til at starte dvaletilstand efter en periode med inaktivitet, når det kører på batteristrøm eller ekstern strøm.

Indstillinger for strøm og timeout kan ændres vha. Strømstyring i Control Center (Kontrolcenter).

Når computeren er tændt, kan du starte pausetilstand på følgende måder:

- Tryk kortvarigt på tænd/sluk-knappen.
- Luk skærmen.

**BEMÆRK:** Dette virker kun når computeren kører på batteristrøm.

- Vælg **Computer > Shutdown (Luk) > Suspend (Pause)**.
- Klik på ikonet **Power (Strøm)** yderst til højre på proceslinjen, og klik derefter på **Suspend (Pause)**.

Hvis du vil afslutte pausetilstand:

**A** Tryk kortvarigt på tænd/sluk-knappen.

Når computeren afslutter pausetilstand, tændes lysdioden for strøm, og dit arbejde vender tilbage på skærmen, der hvor du stoppede.

#### **Start eller afslutning af dvaletilstand**

Systemet er fra fabrikkens side indstillet til at starte dvaletilstand efter en periode med inaktivitet, når det kører på batteristrøm eller på ekstern strøm, eller når batteriet når et kritisk spændingsniveau.

Indstillinger for strøm og timeout kan ændres vha. Strømstyring i Control Center (Kontrolcenter).

Når computeren er tændt, kan du starte dvaletilstand på følgende måder:

- Tryk kortvarigt på tænd/sluk-knappen.
- Vælg **Computer > Shutdown (Luk) > Hibernate (Dvale)**.
- Klik på ikonet **Power (Strøm)** yderst til højre på proceslinjen, og klik derefter på **Hibernate (Dvale)**.

Sådan afsluttes dvaletilstand:

▲ Tryk kortvarigt på tænd/sluk-knappen.

Når computeren afslutter dvaletilstand, slås tænd/sluk-lysdioden til, og dit arbejde vender tilbage til skærmen, der hvor du stoppede arbejdet.

### **Brug af ikonet Power (Strøm)**

Ikonet **Power (Strøm)** er placeret i meddelelsesområdet yderst til højre på proceslinjen. Med ikonet **Power (Strøm)** kan du hurtigt få adgang til strømindstillinger, se resterende batterispænding og vælge en anden strømplan.

- Venstreklik på ikonet **Power (Strøm)** for at få vist resterende batterispændingsprocent.
- For at få adgang til indstillinger for strømstyring skal du klikke på ikonet **Power (Strøm)**, og klik derefter på **Preferences (Indstillinger)**.

### **Brug af Strømstyring**

Strømstyring er en samling systemindstillinger, der styrer, hvordan computeren anvender strøm. Strømstyring kan hjælpe dig med at spare strøm eller maksimere ydeevnen. Du kan tilpasse strømstyringsindstillinger.

#### **Visning af de aktuelle strømstyringsindstillinger**

▲ Højreklik på ikonet **Power (Strøm)** i meddelelsesområdet yderst til højre på proceslinjen, og klik derefter på **Preferences (Indstillinger)**.

#### **Ændring af de aktuelle strømstyringsindstillinger**

- **1.** Højreklik på ikonet **Power (Strøm)** i meddelelsesområdet yderst til højre på proceslinjen, og klik derefter på **Preferences (Indstillinger)**.
- **2.** Rediger indstillingerne på fanen **On AC Power** (Kører på vekselstrøm), fanen **On Battery Power** (Kører på batteristrøm) og fanen **General (Generelt)** efter behov.

# **Brug af batteristrøm**

Når der er et opladet batteri i computeren, og denne ikke er sluttet til ekstern strøm, kører den på batteristrøm. Når der er et opladet batteri i computeren, og denne er sluttet til ekstern strøm, kører computeren på vekselstrøm.

Hvis computeren indeholder et opladet batteri og kører på ekstern vekselstrøm via vekselstrømsadapteren, skifter den til batteristrøm, hvis vekselstrømsadapteren frakobles computeren. **BEMÆRK:** Skærmens lysstyrke reduceres automatisk for at spare batteri, når du frakobler vekselstrøm. Oplysninger om at forstærke eller mindske lysstyrken på skærmen finder du i [Pegeredskaber og tastatur på side 21.](#page-28-0)

Du kan lade batteriet blive i computeren eller opbevare det et andet sted, afhængigt af hvordan du arbejder. Hvis du beholder batteriet i computeren, når computeren sluttes til ekstern vekselstrøm, lades det op, og desuden beskytter det dit arbejde i tilfælde af en strømafbrydelse. Et opladet batteri i computeren aflades dog langsomt, når computeren er slukket og ikke er sluttet til ekstern strøm.

**ADVARSEL!** Kun det batteri, der fulgte med computeren, et ombytningsbatteri fra HP eller et kompatibelt batteri, der er købt hos HP, må anvendes til computeren for at mindske potentielle sikkerhedsproblemer.

Computerbatteriets levetid varierer, afhængigt af indstillingerne for strømstyring, de programmer, der køres på computeren, skærmens lysstyrke, eksterne enheder, der er sluttet til computeren, og andre faktorer.

### **Visning af resterende batterispænding**

▲ Bevæg markøren hen over ikonet **Power (Strøm)** i meddelelsesområdet yderst til højre på proceslinjen.

# **Isætning og fjernelse af batteriet**

Sådan isættes batteriet:

▲ Sæt batteriet **(1)** ind i batterirummet **(2)**, indtil det sidder fast.

Udløserknappen til batteriet **(3)** låser automatisk batteriet på plads.

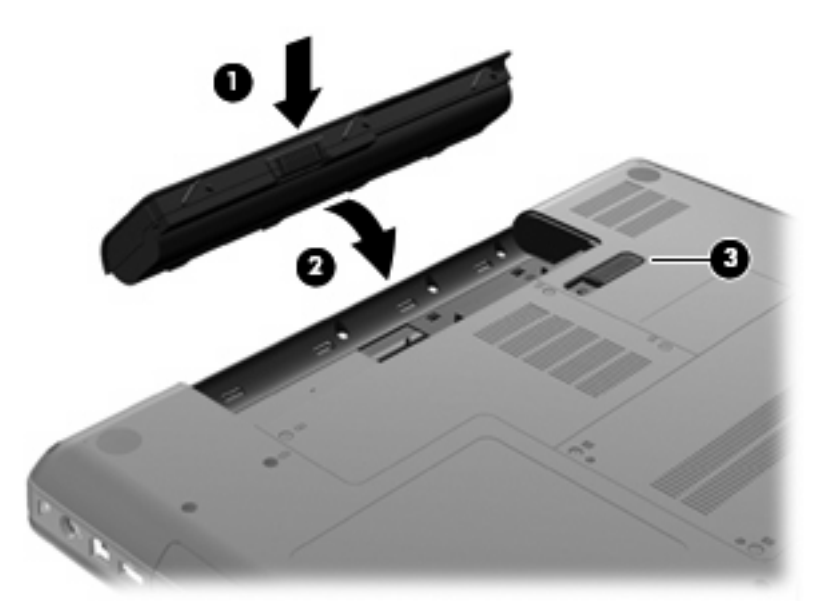

Sådan tages batteriet ud:

- **FORSIGTIG:** Hvis du fjerner et batteri, og det er den eneste strømkilde til computeren, risikerer du at miste data. Du kan forhindre tab af data ved at gemme dit arbejde og starte dvaletilstand eller lukke computeren via operativsystemet, før du fjerner batteriet.
	- **1.** Vend computeren om på en plan overflade, så batterirummet vender hen mod dig.
	- **2.** Skyd batteriets udløserknap til siden **(1)** for at frigøre batteriet.

**3.** Drej batteriet opad **(2)**, og tag det ud af computeren **(3)**.

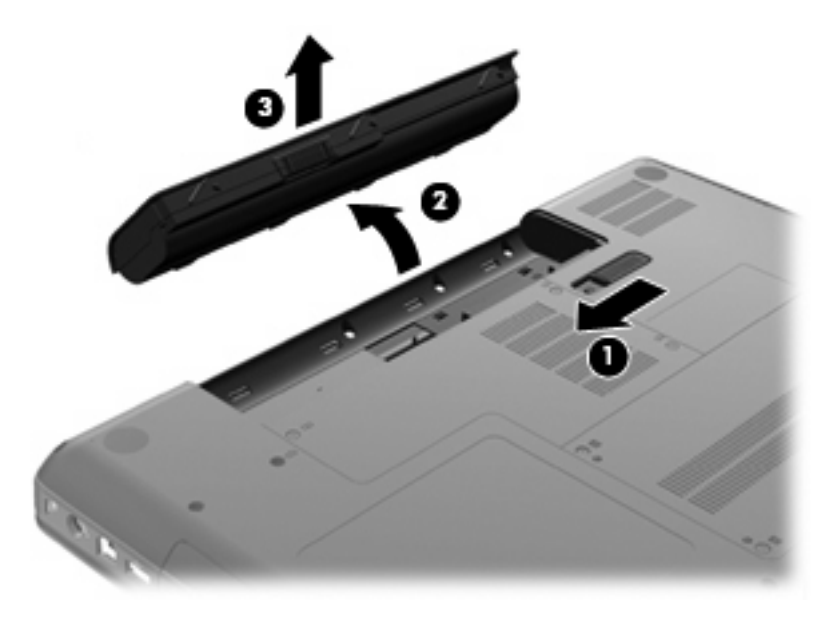

## **Opladning af et batteri**

A **ADVARSEL!** Du må ikke oplade computerens batteri om bord på et fly.

Batteriet oplades, når computeren er tilsluttet til ekstern strøm via en vekselstrømsadapter eller en valgfri netadapter.

Batteriet oplades, uanset om computeren er tændt eller slukket, men det oplades hurtigere, hvis computeren er slukket.

Opladningen kan tage længere tid, hvis batteriet er nyt, hvis det ikke er blevet brugt i to uger eller mere eller har en temperatur, der er meget højere eller lavere end stuetemperatur.

Benyt nedenstående anbefalinger, hvis du vil forlænge batteriets levetid og optimere nøjagtigheden af batterispændingsvisninger:

- Når du oplader et nyt batteri, skal du lade det helt op, før du tænder for computeren.
- **BEMÆRK:** Hvis computeren er tændt, mens batteriet oplades, viser batterimåleren i meddelelsesområdet muligvis en opladning på 100 procent, før batteriet er helt opladet.
- Lad batteriet aflade til under 5 procent af fuld spænding gennem almindelig brug, før det oplades.
- Hvis batteriet ikke har været brugt i en måned eller mere, skal du kalibrere det i stedet for blot at lade det op.

# **Maksimering af batteriets levetid**

Sådan optimeres batteriets levetid

- **1.** Vælg **Computer > Control Center (Kontrolcenter) > Strømstyring**.
- **2.** Under fanen **On Battery Power (Kører på batteristrøm)**, kan du justere skyderen til højre for **Put computer to sleep when inactive for: (Sæt computeren i slumretilstand, når den har været inaktiv i:)** til 30 minutter.
- **3.** Juster skyderen til højre for **Put display to sleep when inactive for: (Sæt skærmen i slumretilstand, når den har været inaktiv i:)** til 15 minutter, og markér afkrydsningsfeltet ud for **Reduce backlight brightness (Reducér baggrundslysstyrke)**.
- **4.** Klik i afkrydsningsfeltet ud for **Dim display when idle (Dæmp skærmen, når den er inaktiv)**.
- **5.** Klik på **Luk**.

## **Håndtering af lav batterispænding**

I dette afsnit beskrives de fabriksindstillede advarsler og systemreaktioner. Visse advarsler og systemreaktioner i forbindelse med lav batterispænding kan ændres vha. Strømstyring i Control Center (Kontrolcenter). Indstillinger, der angives vha. Strømstyring, påvirker ikke lysdioder.

#### **Identifikation af lav batterispænding**

Når et batteri, der er computerens eneste strømkilde, når en lav eller kritisk batterispænding, forekommer følgende:

- Hvis dvaletilstand er aktiveret, og computeren er tændt eller i pausetilstand, startes dvaletilstand.
- Hvis dvaletilstand er deaktiveret, og computeren er tændt eller er i pausetilstand, forbliver den kortvarigt i pausetilstand, hvorefter den lukkes, og ikke-gemte data går tabt.

#### **Afhjælpning af lav batterispænding**

#### **Sådan afhjælpes en lav batterispænding, hvor der ikke er en ekstern strømkilde til rådighed**

- Tilslut én af de følgende enheder:
	- Vekselstrømsadapter
	- Valgfri docking- eller udvidelsesenhed
	- Valgfri netadapter købt som tilbehør hos HP

#### **Sådan afhjælpes en lav batterispænding, hvor der ikke er et opladet batteri til rådighed**

- **1.** Sluk computeren, eller start dvaletilstand.
- **2.** Udskift det afladede batteri, og indsæt et opladet batteri.
- **3.** Tænd for computeren.

#### **Sådan afhjælpes en lav batterispænding, hvor ingen strømkilde er til rådighed**

- Start dvaletilstand.
- Gem dataene, og luk computeren.

#### **Sådan afhjælpes en lav batterispænding, når computeren ikke kan afslutte dvaletilstand**

Når computeren mangler tilstrækkelig strøm til at afslutte dvaletilstand, skal du udføre følgende trin:

- **1.** Udskift de afladede batteri med et opladet batteri, eller slut vekselstrømsadapteren til computeren og til ekstern strøm.
- **2.** Afslut dvaletilstand ved at trykke kortvarigt på tænd/sluk-knappen.

#### **Batteribesparelse**

- Afbryd alle forbindelser til trådløse enheder og til lokalnetværk (LAN'er), og afslut modemprogrammer, når de ikke anvendes.
- Frakobl ubrugte eksterne enheder, som ikke er sluttet til en ekstern strømkilde.
- Reducér lysstyrken.
- Start pause- eller dvaletilstand, eller luk computeren, når du ikke bruger den.

#### **Opbevaring af et batteri**

**FORSIGTIG:** Hvis du vil nedsætte risikoen for beskadigelse af batteriet, må du ikke udsætte det for høje temperaturer i længere tid.

Hvis en computer ikke skal anvendes eller skal være frakoblet ekstern strøm i mere end to uger, skal du tage batteriet ud og opbevare det separat.

Opbevar batteriet på et køligt og tørt sted, for at det skal forblive opladet i længere tid.

**BEMÆRK:** Et oplagret batteri skal kontrolleres hver 6. måned. Hvis kapaciteten er mindre end 50 procent, skal batteriet genoplades, før det igen opbevares.

Et batteri, der har været opbevaret i en måned eller mere, skal kalibreres, før det anvendes.

### **Bortskaffelse af brugte batterier**

**ADVARSEL!** Hvis du vil mindske risikoen for brand eller forbrændinger, skal du undlade at demontere, knuse eller gennemhulle batterier, kortslutte de udvendige kontakter på batterier eller bortskaffe batterier ved afbrænding eller i vand.

Se *Generelle bemærkninger, sikkerhed og miljø* for at få oplysninger om bortskaffelse af batterier.

#### **Udskiftning af batteriet**

Computerbatteriets levetid varierer, afhængigt af indstillingerne for strømstyring, de programmer, der køres på computeren, skærmens lysstyrke, eksterne enheder, der er sluttet til computeren, og andre faktorer.

Du kan finde oplysninger om batteriet ved at klikke på ikonet **Batteri** i meddelelsesområdet yderst til højre på proceslinjen.

**BEMÆRK:** Hvis du vil sikre, at du altid har batteristrøm, når du har brug for det, anbefaler HP dig at købe et nyt batteri, når indikatoren for opladningskapaciteten bliver grøn-gul.

# **Brug af ekstern vekselstrøm**

**BEMÆRK:** Du kan finde oplysninger om tilslutning til vekselstrøm i oversigten *Lynopsætning*, der leveres med computeren.

Ekstern vekselstrøm tilføres via en godkendt vekselstrømsadapter eller en valgfri docking- eller udvidelsesenhed.

**ADVARSEL!** For at mindske potentielle sikkerhedsproblemer må kun den vekselstrømsadapter, som fulgte med computeren, en ombytningsvekselstrømsadapter fra HP, eller en kompatibel vekselstrømsadapter, der er købt fra HP, anvendes.

Under følgende forhold skal du tilslutte computeren til en ekstern vekselstrømskilde:

- **ADVARSEL!** Du må ikke oplade batteriet om bord på et fly.
	- Når du oplader eller kalibrerer et batteri
	- Når du installerer eller modificerer systemsoftware
	- Ved skrivning af oplysninger til en cd.

Når du tilslutter computeren til en ekstern vekselstrømskilde, vil følgende begivenheder forekomme:

- Batteriet begynder at oplade.
- Hvis computeren er tændt, skifter batterimåleikonet i meddelelsesområdet udseende.

Når du afkobler computeren fra en ekstern vekselstrømskilde, vil følgende ske:

- Computeren skifter til batteristrøm.
- Skærmens lysstyrke reduceres automatisk for at spare batteri.

## **Afprøvning af en vekselstrømsadapter**

Afprøv vekselstrømsadapteren, hvis computeren udviser nogle af følgende symptomer, når den er sluttet til vekselstrøm:

- Computeren kan ikke tændes.
- Skærmen tændes ikke.
- Lysdioden for strøm er slukket.

Sådan afprøves vekselstrømsadapteren:

- **1.** Luk computeren.
- **2.** Tag batteriet ud af computeren.
- **3.** Slut vekselstrømsadapteren til computeren, og slut den derefter til en stikkontakt med vekselstrøm.
- **4.** Tænd for computeren.
	- Hvis lysdioden for strøm **tændes**, fungerer vekselstrømsadapteren korrekt.
	- Hvis lysdioden for strøm vedbliver at være **slukket**, fungerer vekselstrømsadapteren ikke og bør udskiftes.

Kontakt Teknisk support for at få oplysninger om anskaffelse af en ombytningsvekselstrømsadapter.

# **7 Drev**

- Håndtering af drev
- [Udskiftning eller opgradering af harddisken](#page-46-0)
- [Brug af optiske drev \(kun udvalgte modeller\)](#page-49-0)

# **Håndtering af drev**

Drev er skrøbelige computerkomponenter, som skal håndteres varsomt. Læs følgende advarsler, før du håndterer drev. Yderligere forsigtighedsregler er indeholdt i de procedurer, de gælder for.

Tag følgende forholdsregler:

- Inden du flytter en computer, som er sluttet til en ekstern harddisk, skal du starte pausetilstand og vente, indtil skærmen er ryddet, eller helt frakoble den eksterne harddisk.
- Før du håndterer et drev, skal du sørge for at aflade statisk elektricitet ved at berøre den umalede metaloverflade på drevet.
- Undlad at berøre drevtilslutningsstikkene på et udtageligt drev eller på computeren. Håndter drevet forsigtigt.
- **Håndter drevet forsigtigt. Pas på ikke at tabe et drev eller placere genstande på det.**
- Inden du fjerner eller indsætter et drev, skal du slukke computeren. Hvis du er i tvivl om, hvorvidt computeren er slukket eller i pause- eller dvaletilstand, kan du tænde for den og derefter lukke den ned via operativsystemet.
- Undlad at bruge overdreven kraft, når du sætter et drev i et drevrum.
- Undlad at bruge computerens tastatur eller at flytte computeren, mens et optisk drev skriver til en disk. Skriveprocessen er følsom over for vibrationer.
- Når et batteri er den eneste strømkilde, skal du sørge for, at det er tilstrækkeligt opladet, inden der skrives til medier.
- Undgå at udsætte et drev for ekstreme temperaturer eller ekstrem luftfugtighed.
- Undgå at udsætte et drev for væsker. Undlad at sprøjte rengøringsmidler på drevet.
- Fjern medier fra et drev, før du fjerner drevet fra drevpladsen eller rejser med, sender eller opbevarer et drev.
- <span id="page-46-0"></span>Hvis du skal sende et drev med posten, skal du pakke det i boblepakning eller anden egnet, beskyttende emballage, og pakken skal mærkes "FORSIGTIG!".
- Undgå at udsætte et drev for magnetfelter. Sikkerhedsudstyr med magnetfelter omfatter de metaldetektorer, du går igennem i lufthavne, samt sikkerhedsstave. Transportbånd og tilsvarende lufthavnssikkerhedsudstyr, som anvendes til kontrol af håndbagage, anvender røntgenstråler i stedet for magnetisme og beskadiger ikke drev.

# **Udskiftning eller opgradering af harddisken**

**FORSIGTIG:** Sådan forebygges, at systemet ikke svarer, samt at data går tabt:

Luk computeren, før du fjerner harddisken fra harddiskpladsen. Tag ikke harddisken ud, mens computeren er tændt, i pause- eller dvaletilstand.

Hvis du er i tvivl om, hvorvidt computeren er slukket eller i dvaletilstand, kan du tænde for den ved at trykke på tænd/sluk-knappen. Luk derefter computeren via operativsystemet.

## **Fjernelsen af harddisken**

Sådan tages harddisken ud:

- **1.** Gem dit arbejde.
- **2.** Luk computeren ned, og luk skærmen.
- **3.** Frakobl alle eksterne enheder, som er sluttet til computeren.
- **4.** Tag netledningen ud af stikkontakten.
- **5.** Vend computeren med undersiden opad på en plan overflade.
- **6.** Tag batteriet ud af computeren.
- **7.** Med harddiskpladsen vendt ind mod dig skal du løsne de to skruer på harddiskdækslet **(1)**.
- **8.** Løft i venstre side af harddiskdækslet **(2)**, og løft derefter dækslet op og til venstre **(3)** for at fjerne det.

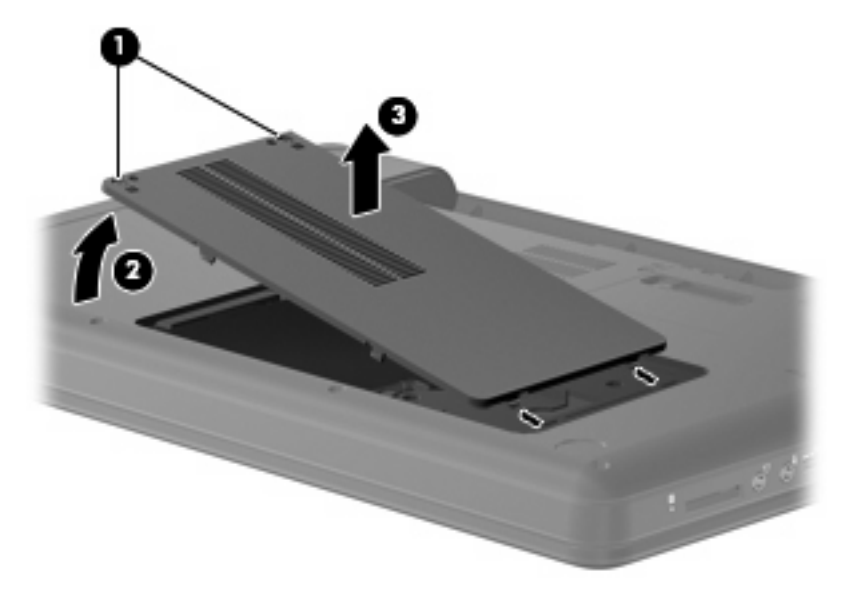

- **9.** Fjern de tre skruer **(1)**, der fastholder harddisken til computeren.
- **10.** Tag fat i tapperne **(2)** på harddisken, og fjern derefter harddiskkablet **(3)** fra systemkortet.
- **11.** Fjern harddisken **(4)** fra harddiskpladsen.

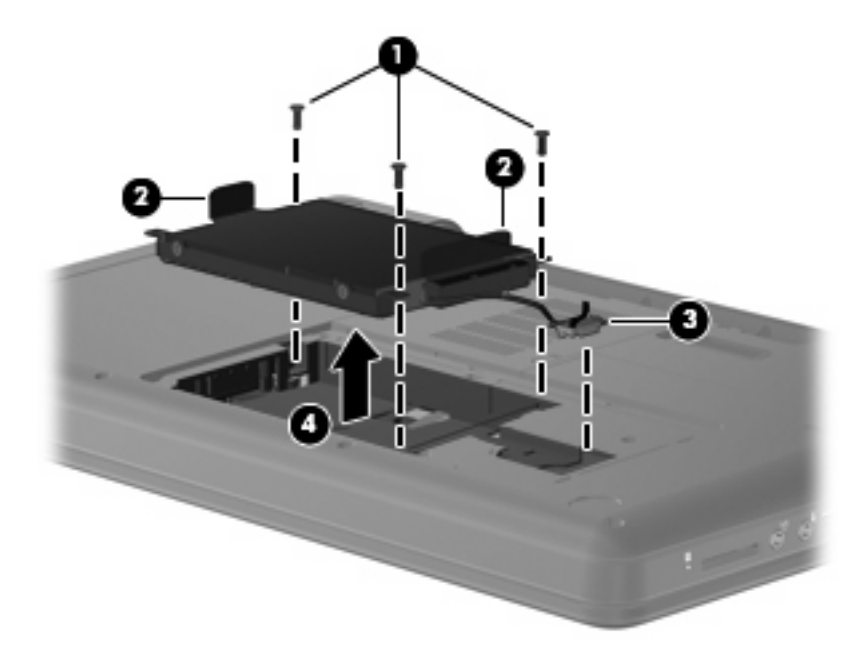

## **Montering af harddisken**

Sådan installeres harddisken:

- **1.** Tag fat i tapperne **(1)** på harddisken, og sænk harddisken **(2)** ned i harddiskpladsen. Tryk derefter ned på harddisken for at sikre, at den er placeret korrekt.
- **2.** Slut harddiskkablet **(3)** til systemkortet, og anbring derefter de tre skruer **(4)**, der fastgør harddisken til computeren.

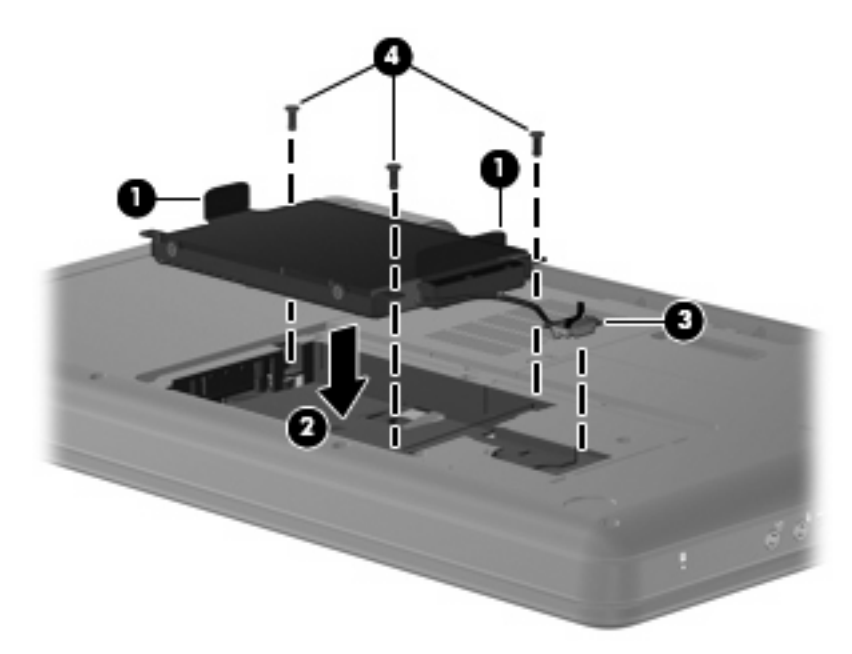

- **3.** Ret tapperne **(1)** på dækslet til harddisken ind i forhold til indhakkene på computeren.
- **4.** Luk dækslet **(2)**.
- **5.** Spænd skruerne på harddiskdækslet **(3)**.

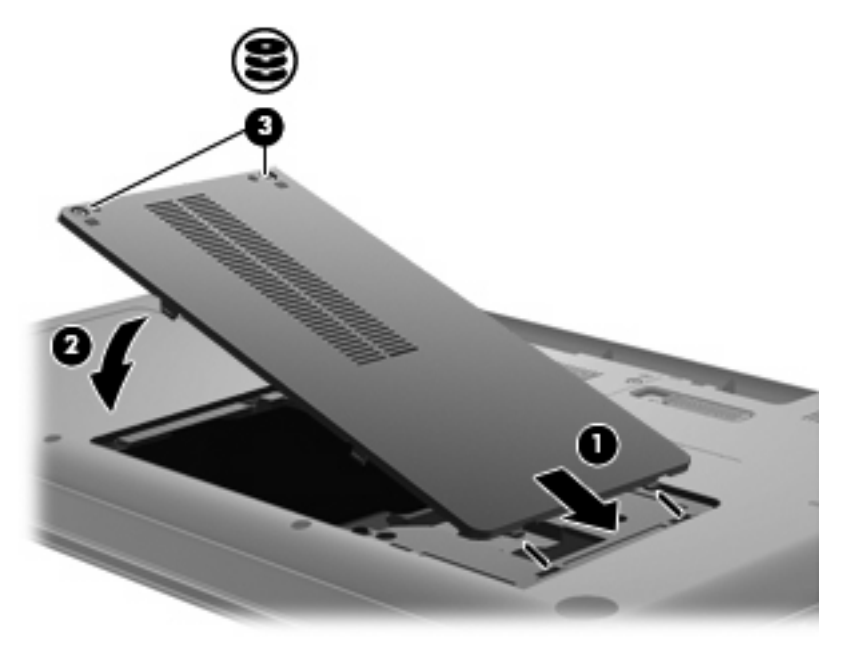

- **6.** Sæt batteriet i igen.
- **7.** Vend computeren, så højre side vender opad.
- **8.** Tilslut ekstern strøm og eksterne enheder igen.
- **9.** Tænd for computeren.

# <span id="page-49-0"></span>**Brug af optiske drev (kun udvalgte modeller)**

# **Identificering af det installerede optiske drev**

▲ Vælg **Computer > More Applications (Flere programmer)**, og vælg derefter gruppen **Audio & Video (Lyd og video)** på den venstre sidebjælke.

Der vises en liste over alle de enheder, der er installeret på computeren, herunder dit optiske drev.

# **Afspilning af en cd**

- **1.** Tænd computeren.
- **2.** Tryk på udløserknappen **(1)** på drevkanten for at udløse diskbakken.
- **3.** Træk skuffen ud **(2)**.
- **4.** Hold i kanten af disken for at undgå at berøre overfladerne, og anbring disken med mærkaten opad over spindlen i skuffen.
- **BEMÆRK:** Hvis skuffen ikke kan trækkes helt ud, kan du forsigtigt tippe disken lidt for at anbringe den over spindlen.
- **5.** Tryk forsigtigt disken **(3)** ned over spindlen i bakken, indtil den er på plads.

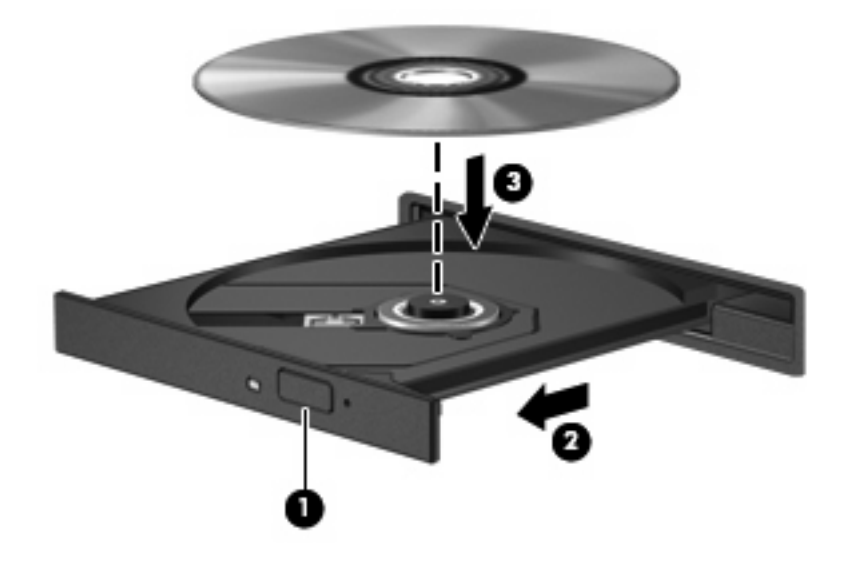

- **6.** Luk diskskuffen.
- **BEMÆRK:** Når du har lagt en disk i, er der normalt en kort pause. Hvis du ikke har valgt en medieafspiller, åbnes dialogboksen Automatisk afspilning. I dialogboksen skal du vælge, hvordan du vil bruge medieindholdet.

### **Udtagelse af en cd**

**1.** Tryk på udløserknappen **(2)** på drevet for at åbne diskbakken, og træk derefter bakken **(2)** helt ud.

- **2.** Tag disken **(3)** ud af skuffen ved forsigtigt at trykke ned på spindlen og løfte i kanten af disken. Hold i kanten af disken, og undlad at berøre overfladen.
- **BEMÆRK:** Hvis skuffen ikke er helt ude, kan du forsigtigt tippe disken lidt for at få den ud.

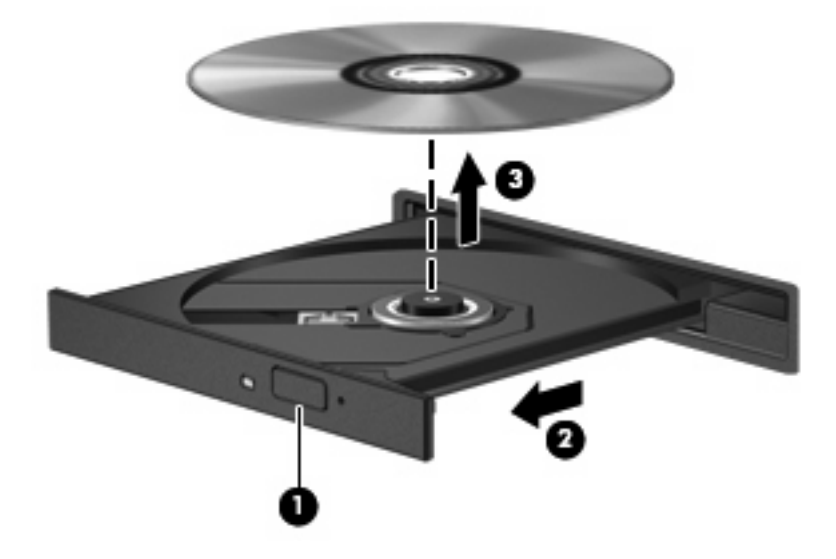

**3.** Luk diskskuffen, og læg derefter disken i et beskyttende hylster.

# **8 Eksterne enheder**

- **Brug af USB-enhed**
- [Brug af valgfrie eksterne enheder](#page-53-0)

# **Brug af USB-enhed**

USB (Universal Serial Bus) er en hardwaregrænseflade, der kan anvendes til tilslutning af en valgfri, ekstern enhed, f.eks. USB-tastatur, -mus, -drev, -printer, -scanner eller -hub. Enheder kan sluttes til systemet.

Visse USB-enheder kræver eventuelt yderligere understøttelsessoftware, som normalt følger med enheden. Yderligere oplysninger om enhedsspecifik software finder du i producentens brugervejledning.

Computeren har 3 USB-porte, der understøtter USB 1.0, USB 1.1 og USB 2.0 enheder. En ekstra USBhub giver ekstra USB-porte, der kan anvendes sammen med computeren.

## **Tilslutning af en USB-enhed**

- **FORSIGTIG:** Anvend minimal kraft til at tilslutte en USB-enhed for at undgå at beskadige USB-stikket.
	- ▲ Du kan slutte USB-enheden til computeren ved at slutte enhedens USB-kabel til USB-porten.

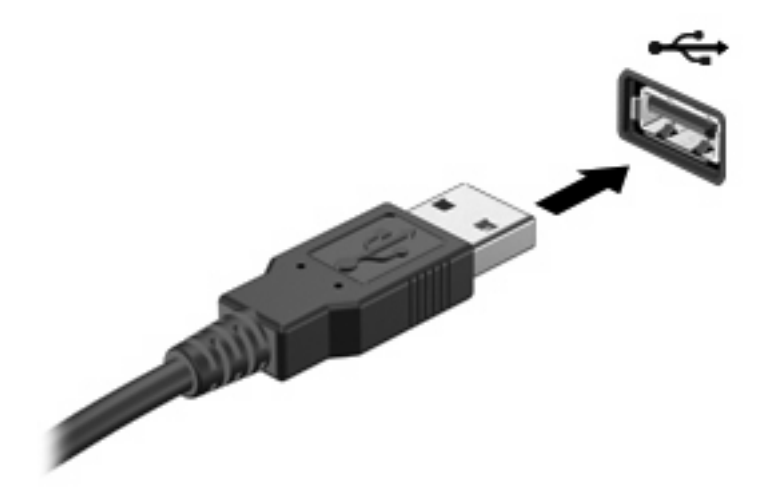

Der høres en lyd, når enheden er registreret.

**BEMÆRK:** Når du tilslutter en USB-enhed, vises der evt. en meddelelse i meddelelsesområdet om, at enheden er genkendt af systemet.

# <span id="page-53-0"></span>**Fjernelse af en USB-enhed**

**FORSIGTIG:** Træk ikke i kablet, når du fjerner USB-enheden. Dette kan beskadige USB-stikket.

**FORSIGTIG:** Benyt følgende fremgangsmåde til sikker fjernelse af en USB-enhed, hvis du vil forhindre tab af data, eller at systemet ikke reagerer:

Sådan fjernes en USB-enhed:

- **1.** Åbn File Browser (Filgennemsyn) ved at vælge **Computer > Nautilus**.
- **2.** Klik på ikonet **Eject (Skub ud)** ud for navnet på USB-enheden på listen **Places (Steder)** i venstre rude i File Browser (Fil gennemsyn).
- **3.** Fjern enheden.

# **Brug af valgfrie eksterne enheder**

**BEMÆRK:** Yderligere oplysninger om nødvendig software og nødvendige drivere og om, hvilken computerport, du skal bruge, finder du i producentens anvisninger.

Sådan sluttes en ekstern enhed til computeren:

- **FORSIGTIG:** For at mindske risikoen for skader på udstyret, når du tilslutter en elektrisk enhed, skal du sørge for, at enheden er slukket og at netledningen er frakoblet.
	- **1.** Slut enheden til computeren.
	- **2.** Stik enhedens netledning i en stikkontakt med jordforbindelse, hvis du tilslutter en strømforsynet enhed.
	- **3.** Tænd computeren.

Sluk enheden, og kobl den fra computeren for at afbryde forbindelsen til en ekstern enhed uden strøm. Sluk enheden, kobl den fra computeren, og træk så netledningen ud for at afbryde forbindelsen til en ekstern strømforsynet enhed.

#### **Brug af valgfrie eksterne drev**

Flytbare, eksterne drev udvider dine muligheder for lagring af og adgang til data. Du kan tilføje et USBdrev ved at tilslutte drevet til en USB-port på computeren.

USB-drev omfatter følgende typer:

- 1,44-megabyte diskettedrev
- Harddiskmodul (en harddisk med en adapter tilsluttet)
- MultiBay-enhed

# **9 Hukommelsesmoduler**

Computeren har ét hukommelsesmodulrum, som er placeret i bunden af computeren. Computerens hukommelseskapacitet kan opgraderes ved at installere et ekstra hukommelsesmodul i det frie modulrum eller ved at opgradere det eksisterende modul i det primære hukommelsesmodulrum.

- **ADVARSEL!** Du kan mindske risikoen for elektrisk stød og beskadigelse af udstyret ved at koble netledningen fra og fjerne alle batterier, før du installerer et hukommelsesmodul.
- **FORSIGTIG:** Statisk elektricitet kan beskadige de elektroniske komponenter. Før du påbegynder en procedure, skal du sikre dig, at du har afladet dig selv for statisk elektricitet ved at berøre en metalgenstand med jordforbindelse.
- **BEMÆRK:** Hvis du vil anvende en konfiguration med to kanaler, skal du sikre dig, at begge hukommelsesmoduler er identiske, før du tilføjer det andet hukommelsesmodul.

Sådan tilføjer eller udskrifter du et hukommelsesmodul:

- **1.** Gem alle data.
- **2.** Luk computeren ned, og luk skærmen.

Hvis du er i tvivl om, hvorvidt computeren er slukket eller i dvaletilstand, kan du tænde for den ved at trykke på tænd/sluk-knappen. Luk derefter computeren ned via operativsystemet.

- **3.** Afbryd alle eksterne enheder, som er tilsluttet computeren.
- **4.** Træk strømstikket ud af stikkontakten.
- **5.** Vend computeren med undersiden opad på en jævn overflade.
- **6.** Tag batteriet ud af computeren.
- **7.** Løsn skruerne på hukommelsesmodulrummet **(1)**.

**8.** Løft dækslet til hukommelsesmodulrummet **(2)** af computeren.

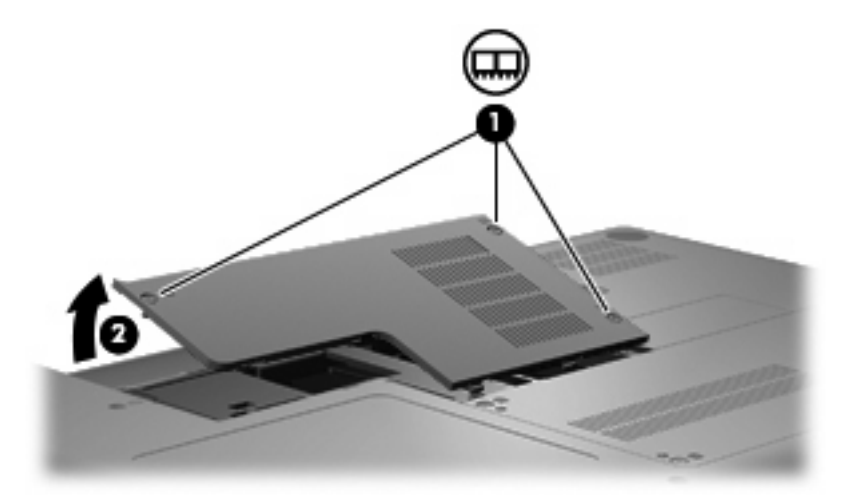

- **9.** Hvis du udskifter et hukommelsesmodul, skal du fjerne det eksisterende hukommelsesmodul:
	- **a.** Træk ud i klemmerne **(1)** på hver side af hukommelsesmodulet.

Hukommelsesmodulet vipper op.

- **FORSIGTIG:** Du kan undgå beskadigelse af hukommelsesmodulet ved at sørge for kun at holde på kanterne. Rør ikke ved komponenterne på hukommelsesmodulet.
- **b.** Tag fat om kanten på hukommelsesmodulet **(2)**, og træk forsigtigt modulet ud af hukommelsesmodulslotten.

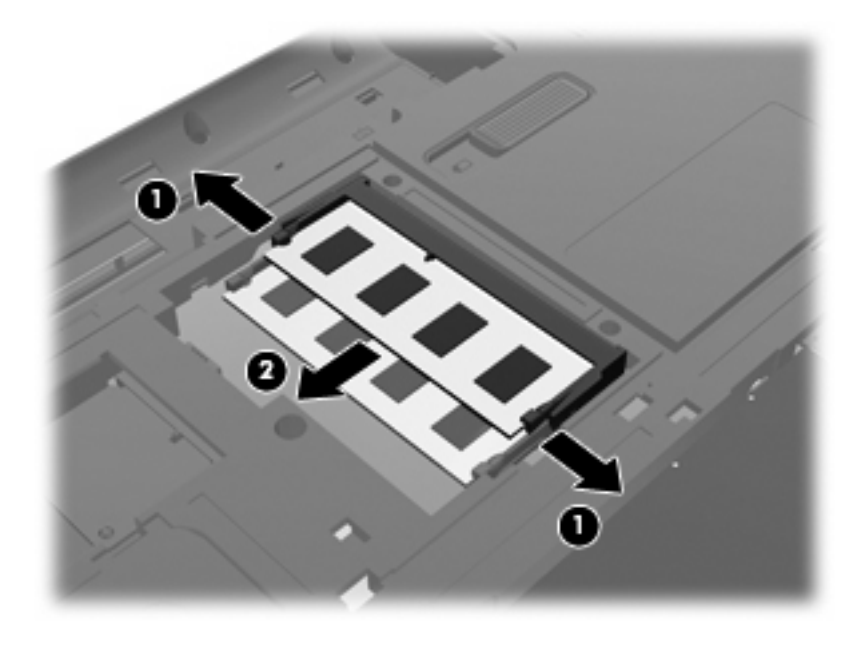

- **c.** Beskyt hukommelsesmodulet ved at opbevare det i en beholder, der er sikret imod statisk elektricitet.
- **10.** Isætning af et nyt hukommelsesmodul:
- **FORSIGTIG:** Du kan undgå beskadigelse af hukommelsesmodulet ved at sørge for kun at holde på kanterne. Undlad at berøre komponenterne på hukommelsesmodulet, og undlad at bøje hukommelsesmodulet.
	- **a.** Placer hukommelsesmodulet, så kanten med indhakket **(1)** passer med tappen i hukommelsesmodulslotten.
	- **b.** Med hukommelsesmodulet i en vinkel på 45 grader i forhold til hukommelsesmodulrummets overflade skal du trykke modulet **(2)** ind i hukommelsesmodulslotten, indtil det er på plads.
	- **c.** Tryk forsigtigt hukommelsesmodulet **(3)** ned, og pres på både venstre og højre side af hukommelsesmodulet, indtil klemmerne klikker på plads.

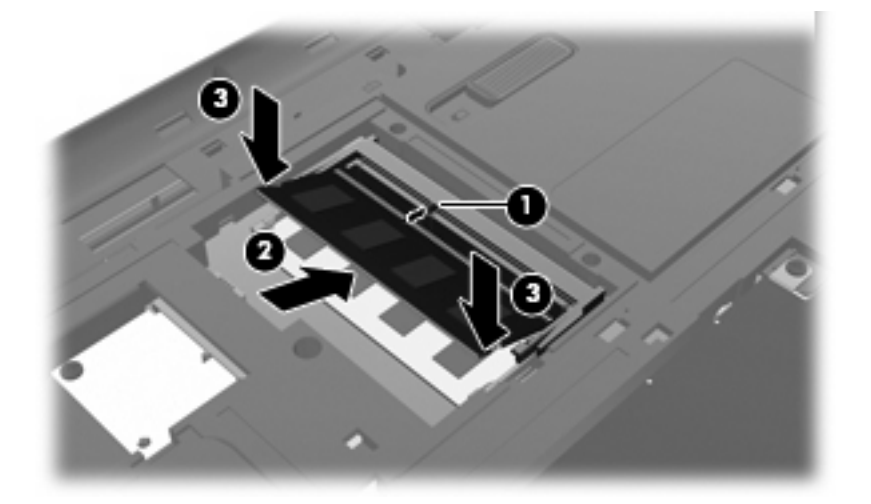

- **11.** Ret tapperne **(1)** på dækslet til hukommelsesmodulet ind i forhold til indhakkene på computeren.
- **12.** Luk dækslet **(2)**.
- **13.** Spænd skruerne på hukommelsesmodulrummet **(3)**.

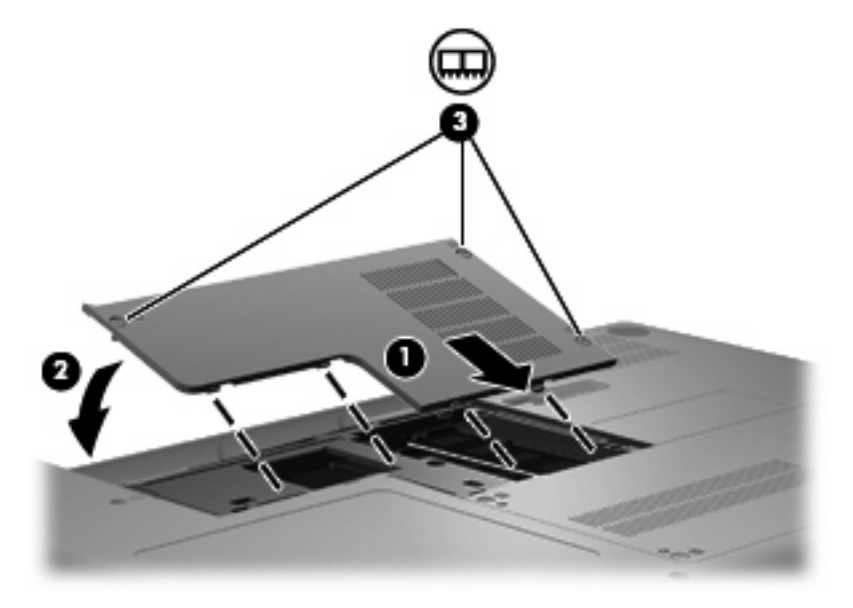

- **14.** Sæt batteriet i igen.
- **15.** Vend computeren, så højre side vender opad.
- **16.** Tilslut ekstern strøm og eksterne enheder igen.
- **17.** Tænd for computeren.

# **10 Sikkerhed**

- **Beskyttelse af computeren**
- [Brug af adgangskoder](#page-59-0)

# **Beskyttelse af computeren**

**BEMÆRK:** Sikkerhedsløsninger er designet til at fungere som en beskyttende foranstaltning, men de kan ikke nødvendigvis forhindre softwareangreb, eller at computeren bliver misbrugt eller stjålet.

De sikkerhedsfunktioner, der findes på computeren, kan beskytte computeren, personlige oplysninger og data imod en række forskellige risici. De sikkerhedsfunktioner, du har brug for, afhænger af den måde du bruger computeren på.

Operativsystemet indeholder visse sikkerhedsfunktioner. Følgende tabel indeholder yderligere sikkerhedsfunktioner. De fleste af disse ekstra sikkerhedsfunktioner kan konfigureres i Setup Utility.

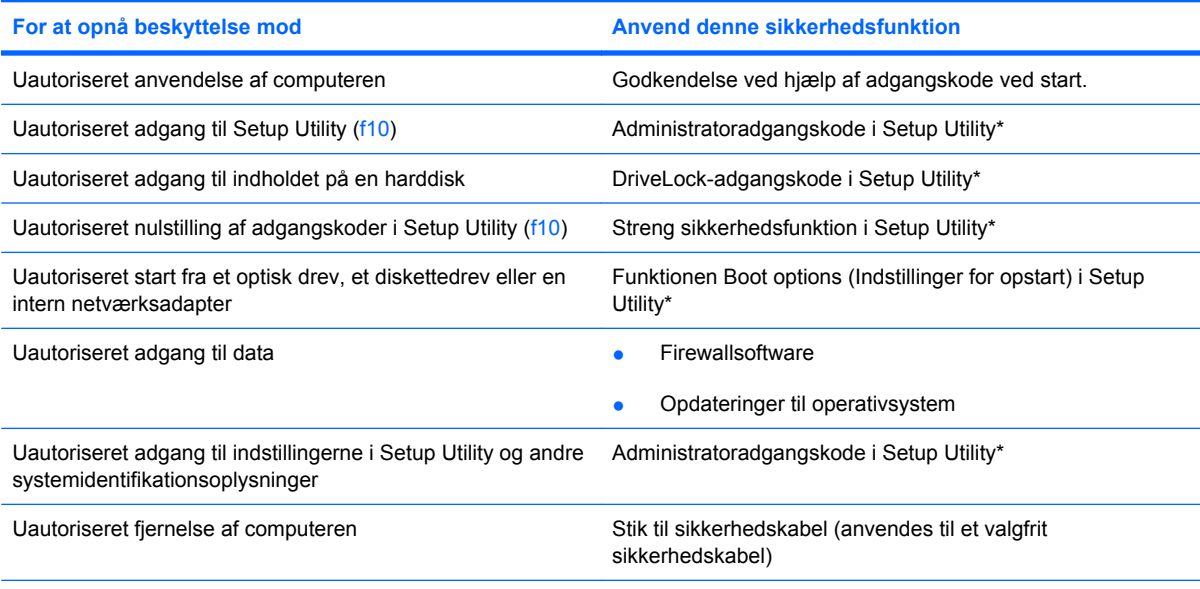

\*Setup Utility er et hjælpeprogram, som åbnes ved at trykke på f10, når computeren tændes eller genstartes. Når du bruger Setup Utility, skal du derfor anvende tasterne på computeren til at navigere og vælge.

# <span id="page-59-0"></span>**Brug af adgangskoder**

En adgangskode er en gruppe af tegn, som du vælger for at beskytte oplysningerne på computeren. Der kan oprettes flere typer adgangskoder, afhængigt af, hvordan du vil styre adgangen til dine data. Adgangskoder kan angives i operativsystemet eller i Setup Utility, der er forudinstalleret på computeren.

**BEMÆRK:** For at reducere risikoen for, at du ikke kan få adgang til computeren, bør du registrere alle adgangskoder og opbevare dem på et sikkert sted.

# **Indstilling af adgangskoder i operativsystemet**

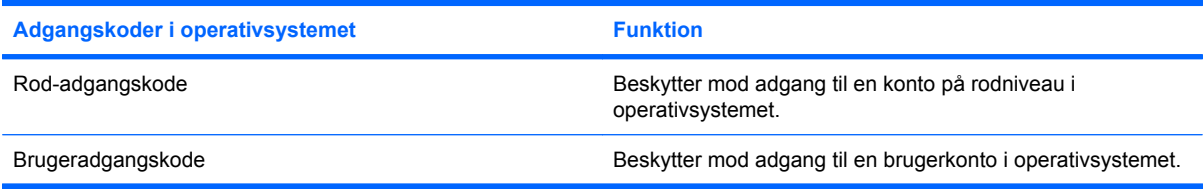

# **11 Sikkerhedskopiering og gendannelse**

Gendannelse efter et systemnedbrud er lige så god som din seneste sikkerhedskopi. Efterhånden, som du tilføjer ny software og nye datafiler, bør du fortsætte med at sikkerhedskopiere systemet regelmæssigt for at vedligeholde en rimeligt aktuel sikkerhedskopi.

# **Udførelse af en systemgendannelse**

Gendannelse gør det muligt at reparere eller gendanne computeren til dens oprindelige fabriksindstillinger. Gendannelse fungerer fra en dertil indrettet gendannelsespartition på harddisken. Denne type gendannelse gendanner computeren til fabriksindstillingerne uden brug af gendannelsesdiske.

**FORSIGTIG:** Brug af gendannelsesfunktionen sletter indholdet af harddisken helt og reformaterer harddisken. Alle de filer, du har oprettet, og eventuel software, du har installeret på computeren, fjernes permanent. Gendannelsesværktøjet geninstallerer det oprindelige operativsystem samt HPprogrammer og -drivere, som blev installeret på fabrikken. Software, drivere og opdateringer, som ikke er installeret af HP, skal geninstalleres manuelt. Personlige filer skal gendannes fra en sikkerhedskopi.

Benyt følgende fremgangsmåde for at gendanne computeren fra partitionen:

- **1.** Sikkerhedskopiér så vidt muligt alle personlige filer.
- **2.** Genstart computeren.
- **3.** Brug piletasterne til at vælge **Recovery (Gendannelse)**, og tryk derefter på enter.
- **4.** Følg anvisningerne på skærmen.

# **Sikkerhedskopiering af dine data**

Du bør sikkerhedskopiere dine computerfiler jævnligt i henhold til en fastlagt plan, så du altid har en opdateret sikkerhedskopi. Du kan sikkerhedskopiere dine data manuelt til en valgfri, ekstern harddisk, et netværksdrev eller diske. Sikkerhedskopiér systemet på følgende tidspunkter:

- På regelmæssige, planlagte tidspunkter
- Før computeren repareres eller gendannes
- Før du tilføjer eller ændrer software eller hardware

# **12 Setup Utility (BIOS)**

- **Start af Setup Utility**
- **Brug af Setup Utility**

Setup Utility eller BIOS (Basic Input/Output System) kontrollerer kommunikationen mellem alle inputog outputenheder på systemet (såsom diskdrev, skærm, tastatur, mus og printer). Setup Utility indeholder indstillinger for de typer ydre enheder, der er installeret, for opstartssekvensen på computeren og for mængden af systemhukommelse samt udvidet hukommelse.

**FORSIGTIG:** Du skal være meget forsigtig med at foretage ændringer i Setup Utility. Fejl kan forhindre computeren i at fungere korrekt.

# **Start af Setup Utility**

▲ Tænd eller genstart computeren. Tryk på esc, når meddelelsen "Press the ESC key for Startup Menu" ("Tryk på ESC-tasten startmenu") vises i nederste venstre hjørne af skærmen. Tryk på f10, når startmenuen vises.

# **Brug af Setup Utility**

## **Ændre sprog for hjælpeprogrammet Setup (Opsætning)**

- **1.** Start af Setup Utility
- **2.** Brug piletasterne til at vælge **System Configuration** (Systemkonfiguration) **> Language** (Sprog), og tryk derefter på enter.
- **3.** Anvend piletasterne til at vælge sprog, og tryk derefter på enter.
- **4.** Tryk på enter, når der vises en bekræftelsesprompt med dit sprog.
- **5.** Når du vil gemme ændringerne og afslutte hjælpeprogrammet Setup, skal du med piletasterne vælge **Exit** (Afslut) **> Exit Saving Changes** (Gem ændringer og afslut) og derefter trykke på enter.

Ændringerne træder i kraft med det samme.

# **Navigere og vælge i hjælpeprogrammet Setup (Opsætning)**

Setup Utility understøtter ikke TouchPad'en. Navigering og valg foregår vha. tastetryk.

- Brug piletasterne, når du skal vælge en menu eller et menupunkt.
- For at vælge et element på en liste eller ændre indstillingen i et felt, som f.eks. Enable/Disable (Aktiver/Deaktiver), skal du enten bruge piletasterne eller f5 og f6.
- Tryk på enter for at vælge et element.
- Tryk på esc for at lukke et tekstfelt eller vende tilbage til skærmbilledet med menuen.
- Tryk på f1, mens hjælpeprogrammet er åbent, for at få vist flere oplysninger om navigering og valg.

#### **Visning af systemoplysninger**

- **1.** Start af Setup Utility
- **2.** Vælg **hovedmenuen**. Der vises oplysninger som systemtid og -dato samt oplysninger om computeren.
- **3.** Hvis du vil afslutte hjælpeprogrammet Setup (Opsætning) uden at ændre indstillinger, skal du med piletasterne vælge **Exit** (Afslut) **> Exit Discarding Changes** (Afslut uden at gemme) og derefter trykke på enter.

## **Gendannelse af fabrikkens standardindstillinger i Setup Utility**

- **1.** Start af Setup Utility
- **2.** Brug piletasterne til at vælge **Exit** (Afslut) **> Load Setup Defaults** (Nulstil til fabriksindstillinger), og tryk derefter på enter.
- **3.** Når dialogboksen Setup Confirmation (Bekræft opsætning) vises, skal du trykke på enter.
- **4.** Når du vil gemme ændringerne og afslutte hjælpeprogrammet Setup, skal du med piletasterne vælge **Exit** (Afslut) **> Exit Saving Changes** (Gem ændringer og afslut) og derefter trykke på enter.

Fabriksindstillingerne for Setup Utility træder i kraft, når computeren genstartes.

**BEMÆRK:** Adgangskode-, sikkerheds- og sprogindstillinger ændres ikke, når du gendanner fabriksindstillingerne.

## **Afslutte hjælpeprogrammet Setup (Opsætning)**

Sådan afslutter du hjælpeprogrammet Setup (Opsætning) og gemmer de ændringer, du har foretaget i den aktuelle session:

Hvis menuerne i opsætningsprogrammet ikke vises, skal du trykke på esc for at vende tilbage til menuerne. Anvend derefter piletasterne til at vælge **Exit** (Afslut) **> Exit Saving Changes** (Gem ændringer og afslut), og tryk derefter på enter.

Sådan afslutter du hjælpeprogrammet Setup (Opsætning) uden at gemme de ændringer, du har foretage i den aktuelle session:

Hvis menuerne i opsætningsprogrammet ikke vises, skal du trykke på esc for at vende tilbage til menuerne. Anvend derefter piletasterne til at vælge **Exit** (Afslut) **> Exit Discarding Changes** (Afslut uden at gemme ændringer), og tryk derefter på enter.

# **A Fejlfinding og support**

- **Fejlfinding**
- [Kontakte kundesupport](#page-70-0)
- **[Mærkater](#page-71-0)**

# **Fejlfinding**

I de næste afsnit beskrives forskellige, almindeligt forekommende problemer og løsninger.

### **Computeren kan ikke starte**

Hvis computeren ikke tænder, når du trykker på tænd/sluk-knappen, kan følgende forslag måske hjælpe dig med at finde ud af, hvorfor computeren ikke starter:

- Hvis computeren er sluttet til en stikkontakt med vekselstrøm, skal du slutte en anden elektrisk enhed til stikkontakten for at kontrollere, at der er tilstrækkelig strøm i stikkontakten.
- **BEMÆRK:** Brug kun den vekselstrømsadapter, der fulgte med computeren, eller en adapter, som HP har godkendt til brug sammen med denne computer.
- Hvis computeren er sluttet til en anden ekstern strømkilde end en stikkontakt med vekselstrøm, skal du slutte computeren til en stikkontakt med vekselstrøm ved hjælp af vekselstrømsadapteren. Kontrollér, at netledningen og vekselstrømsadapteren er forbundet korrekt.

#### **Computerskærmen er sort**

Hvis du ikke har slukket computeren, men skærmen er sort, kan en eller flere af følgende indstillinger være årsagen:

- Computeren kan være i pause- eller i dvaletilstand. Hvis du vil afslutte pause- eller dvaletilstand, skal du trykke kortvarigt på tænd/sluk-knappen. Pause- og dvaletilstand er energibesparende funktioner, der kan slukke for skærmen. Pause- og dvaletilstand kan startes af systemet, mens computeren er tændt, men ikke bruges, eller når der er opstået en lav batterispænding på computeren. Hvis du vil ændre disse og andre strømstyringsindstillinger, skal du højreklikke på ikonet **Power (Strøm)** i meddelelsesområdet yderst til højre på proceslinjen, og derefter klikke på **Preferences (Indstillinger)**.
- Computeren er måske ikke indstillet til at vise billedet på computerskærmen. Hvis du vil skifte til visning af billedet på computerskærmen, skal du trykke på f4. Hvis der er tilsluttet en valgfri, ekstern visningsenhed som f.eks. en skærm til computeren, kan billedet vises på computerens skærm, på den eksterne skærm eller på begge enheder samtidig. Hvis du trykker på f4 gentagne gange, skiftes der mellem visning af billedet på computerskærmen, en eller flere eksterne visningsenheder og samtidig visning på alle enheder.

## **Softwaren fungerer ikke normalt**

Hvis softwaren ikke reagerer eller reagerer unormalt, skal du genstarte computeren ved at klikke på **Computer > Shutdown (Luk) > Genstart**. Se næste afsnit, Der er tændt for computeren, men den reagerer ikke på side 60, hvis du ikke kan genstarte computeren ved hjælp af denne procedure.

#### **Der er tændt for computeren, men den reagerer ikke**

Hvis der er tændt for computeren, men den ikke reagerer på software- eller tastaturkommandoer, kan du forsøge med følgende nødlukningsprocedurer i den viste rækkefølge, indtil nedlukning sker:

**FORSIGTIG:** Nødlukningsprocedurer medfører tab af data, der ikke er gemt.

- Tryk på ctrl+alt+delete, og klik derefter på **Shut Down (Luk computeren)**.
- Tryk på og hold tænd/sluk-knappen inde i mindst fem sekunder.
- Kobl computeren fra den eksterne strømkilde, og tag batteriet ud.

### **Computeren er usædvanligt varm**

Det er helt normalt, at computeren føles varm, når den er i brug. Men hvis computeren føles *usædvanligt* varm, kan den være overophedet på grund af en blokeret ventilationsåbning.

Hvis du har mistanke om, at computeren bliver overophedet, skal du lade den afkøle til stuetemperatur. Sørg derefter for at holde alle ventilationsåbninger fri for forhindringer, når du bruger computeren.

- **ADVARSEL!** For at mindske risikoen for varmerelaterede skader eller overophedning af computeren må du ikke anbringe computeren direkte på skødet eller blokere for ventilationsåbningerne på computeren. Du må kun bruge computeren på en hård, plan overflade. Sørg for, at luftstrømmen ikke blokeres af en anden hård overflade, som f.eks. en tilstødende, valgfri printer, eller af en blød overflade, som f.eks. puder, tykke tæpper eller beklædning. Du må heller ikke lade vekselstrømsadapteren komme i kontakt med huden eller en blød overflade, f.eks. puder, tæpper eller beklædning, under drift. Computeren og vekselstrømsadapteren overholder temperaturgrænserne for brugertilgængelige overflader, som defineret af International Standard for Safety of Information Technology Equipment (IEC 60950).
- **BEMÆRK:** Computerens ventilator starter automatisk for at afkøle indvendige komponenter og dermed forhindre overophedning. Det er helt normalt, at den interne ventilator slår til og fra under drift.

#### **En ekstern enhed fungerer ikke**

Følg nedenstående forslag, hvis en ekstern enhed ikke fungerer som forventet:

- Tænd for enheden i henhold til producentens instruktioner.
- Kontrollér, at alle enheder er korrekt forbundet.
- Kontrollér, at enheden strømforsynes.
- Kontrollér, at enheden er kompatibel med operativsystemet, især hvis det er en ældre model.
- Kontrollér, at de korrekte drivere er installeret og opdateret.

# **Den trådløse netværksforbindelse fungerer ikke**

Forsøg med disse forslag, hvis en trådløs netværksforbindelse ikke virker som forventet:

- Hvis du vil aktivere eller deaktivere en trådløs og/eller fastkoblet enhed, skal du højreklikke på ikonet **Netværksforbindelse** i meddelelsesområdet yderst til højre på proceslinjen. Hvis du vil aktivere enheder, skal du markere afkrydsningsfeltet for den pågældende valgmulighed. Hvis du vil deaktivere enheden, skal du fjerne markeringen i afkrydsningsfeltet.
- Kontrollér, at den trådløse enhed er tændt.
- Kontrollér, at computerens trådløse antenner er fri for forhindringer.
- Kontrollér, at kabel- eller DSL-modemmet og den tilhørende netledning er korrekt forbundet, og at lysdioderne er tændt.
- Kontrollér, at den trådløse router eller adgangspunktet er sluttet korrekt til netadapteren og DSLeller kabelmodemmet, og at lysdioderne er tændt.
- Frakobl og tilkobl derefter alle kabler igen, sluk for strømmen, og tænd derefter for den igen.

# **Skuffen til den optiske disk åbnes ikke for fjernelse af en cd**

- **1.** Stik enden af en papirclips **(1)** ind i udløserhullet foran på drevet.
- **2.** Tryk forsigtigt papirclipsen ind, indtil diskbakken frigøres, og træk derefter bakken **(2)** helt ud.
- **3.** Tag disken **(3)** ud af skuffen ved forsigtigt at trykke ned på spindlen og løfte i kanten af disken. Hold i kanten af disken, og undlad at berøre overfladen.
- **BEMÆRK:** Hvis skuffen ikke er helt ude, kan du forsigtigt tippe disken lidt for at få den ud.

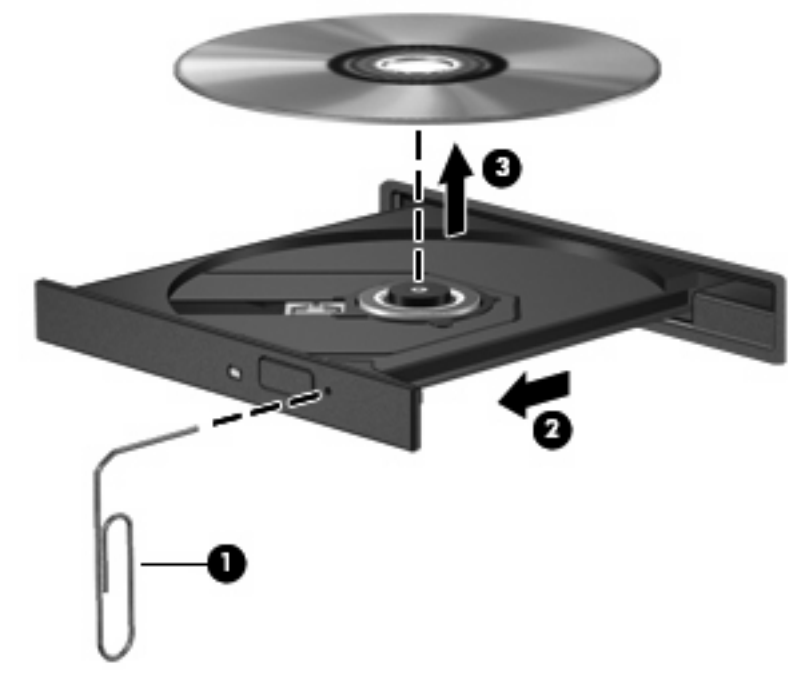

**4.** Luk diskskuffen, og læg disken i et beskyttende hylster.

# **Computeren registrerer ikke det optiske drev**

Hvis operativsystemet ikke registrerer en installeret enhed, kan det skyldes, at enhedsdriversoftwaren mangler eller er ødelagt.

- **1.** Fjern alle diske fra det optiske drev.
- **2.** Klik på **Computer**, og klik derefter på **System Monitor (Systemovervågning)**.
- **3.** Klik på fanen **Hardware**, og find Storage Controller (Lagercontroller) i kolonnen **Type**.
- **4.** Klik på trekanten ud for enhederne indtil du finder dit optiske drev. Hvis drevet står på listen, bør det fungere korrekt.

#### **En disk afspilles ikke**

- Gem dine data, og luk alle åbne programmer, før du afspiller en cd.
- Log af internettet, før du afspiller en cd.
- Kontrollér, at disken er isat korrekt.
- Kontrollér, at disken er ren. Rengør eventuelt disken med filtreret vand og en fnugfri klud. Tør fra midten af disken og ud mod kanten.
- Kontrollér, om disken er ridset. Hvis disken er ridset, skal den behandles med et reparationssæt til optiske diske, som kan købes i de fleste elektronikforretninger.
- **•** Deaktivér pausetilstand før afspilning af disken.

Undlad at starte dvale- eller pausetilstand, mens du afspiller en disk. Ellers vises der måske en advarselsmeddelelse, hvor du bliver spurgt, om du vil fortsætte. Hvis meddelelsen vises, skal du klikke på **Nej**. Når du klikker på Nej, reagerer computeren på en af følgende måder:

- Afspilningen genoptages muligvis.
- eller –
- Playback-vinduet i multimedieprogrammet lukkes måske. Klik på knappen **Afspil** i multimedieprogrammet for at genstarte disken, hvis du vil afspille cd'en eller dvd'en igen. I sjældne tilfælde kan det være nødvendigt at afslutte programmet og derefter starte det igen.

#### **En film kan ikke ses på en ekstern skærm**

- **1.** Hvis både computerskærmen og en ekstern skærm er tændt, skal du trykke på f4 én eller flere gange for at skifte mellem de to skærme.
- **2.** Konfigurér skærmindstillingerne for at gøre den eksterne skærm til den primære:
	- **a.** Højreklik på et tomt område på computerens skrivebord, og vælg **Skærmopløsning**.
	- **b.** Angiv en primær skærm og en sekundær skærm.
	- **BEMÆRK:** Hvis begge skærme anvendes, vises dvd-billedet ikke på en skærm, der er angivet som den sekundære skærm.

# <span id="page-70-0"></span>**Brænding af en disk starter ikke eller stopper, inden den er færdig**

- Kontrollér, at alle andre programmer er lukket.
- Deaktivér pause- og dvaletilstand.
- Kontrollér, at du bruger den rigtige type disk til drevet.
- Kontrollér, at disken er indsat korrekt.
- Vælg en lavere skrivehastighed, og prøv igen.
- Hvis du kopierer en disk, skal du gemme dataene på kildedisken på harddisken, før du prøver at brænde indholdet på en ny disk, og derefter brænde fra harddisken.

# **Kontakte kundesupport**

Hvis oplysningerne i denne vejledning ikke omhandler dine spørgsmål, kan du kontakte HP Kundesupport på: [http://www.hp.com/go/contactHP.](http://www.hp.com/go/contactHP)

**BEMÆRK:** Klik på Contact HP worldwide (Kontakt HP verden over) i venstre side, eller gå til [http://welcome.hp.com/country/us/en/wwcontact\\_us.html](http://welcome.hp.com/country/us/en/wwcontact_us.html).

Her kan du:

- Chatte online med en HP-tekniker.
- **BEMÆRK:** Hvis chatsessionen ikke er tilgængelig på et bestemt sprog, er den tilgængelig på engelsk.
- Sende e-mail-meddelelser til HP Kundesupport.
- **•** Finde telefonnumre til HP Kundesupport verden over.
- Finde et HP-servicecenter.

# <span id="page-71-0"></span>**Mærkater**

Mærkaterne på computeren indeholder oplysninger, du kan få brug for ved fejlfinding af systemproblemer, eller når du har computeren med på rejser til udlandet:

● Servicenummermærkat – Indeholder vigtige oplysninger, herunder følgende:

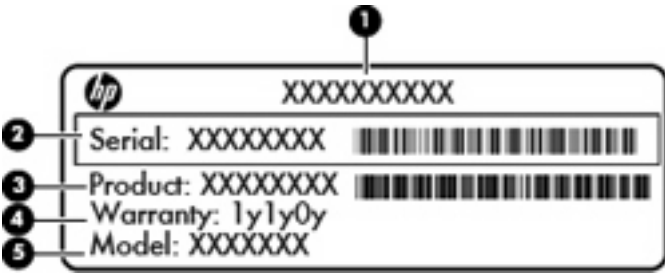

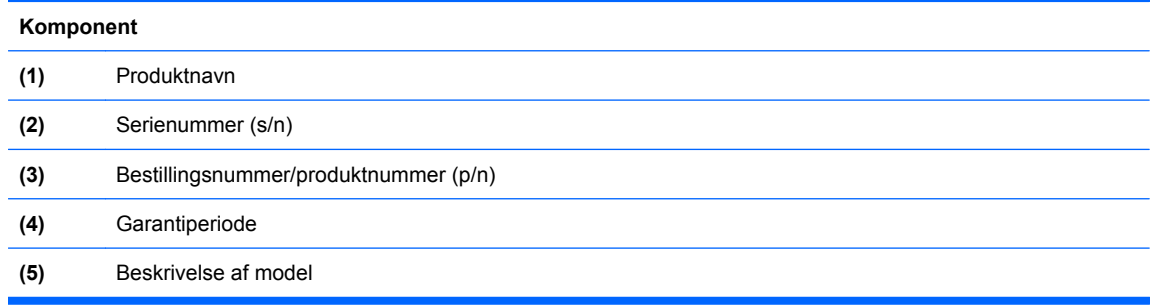

Sørg for at have disse oplysninger klar, når du kontakter teknisk support. Serienummermærkaten er fastgjort inden i batterirummet.

- Mærkat med lovgivningsmæssige oplysninger Indeholder lovgivningsmæssige oplysninger om computeren. Mærkaten med lovgivningsmæssige oplysninger er fastgjort inden i batterirummet.
- Mærkat eller mærkater for trådløs certificering (kun udvalgte modeller) Indeholder oplysninger om valgfrie, trådløse enheder samt godkendelsesmærkningerne for nogle af de lande eller områder, hvori enhederne er godkendt til anvendelse. Hvis computermodellen indeholder en eller flere trådløse enheder, følger der et eller flere certificeringsmærkater med computeren. Du kan få brug for disse oplysninger, når du rejser i udlandet. Mærkater for trådløs certificering er fastgjort inden i batterirummet.
# **B Generel vedligeholdelse**

- [Rengøring af skærmen](#page-73-0)
- [Rengøring af TouchPad og tastatur](#page-74-0)

# <span id="page-73-0"></span>**Rengøring af skærmen**

**FORSIGTIG:** Hvis du vil forhindre permanent beskadigelse af computeren, må du aldrig sprøjte vand, rengøringsmidler eller kemikalier på skærmen.

For at fjerne smuds og fnug skal du rengøre skærmen ofte med en blød, fugtig og fnugfri klud. Hvis yderligere rengøring af skærmen er påkrævet, kan du anvende en fugtet, antistatisk serviet eller antistatisk skærmrens.

# <span id="page-74-0"></span>**Rengøring af TouchPad og tastatur**

Snavs og fedt på TouchPad'en kan få markøren til at hoppe rundt på skærmen. Hvis du vil undgå dette, skal du rengøre TouchPad'en med en fugtig klud og vaske hænderne jævnligt, når du anvender computeren.

**ADVARSEL!** Hvis du vil mindske risikoen for elektrisk stød eller beskadigelse af indvendige komponenter, skal du undlade at bruge støvsugertilbehør til rengøring af tastaturet. En støvsuger kan overføre husholdningsstøv og -fnug til tastaturets overflade.

Rengør tastaturet jævnligt for at undgå, at tasterne sætter sig fast, og for at fjerne støv, fnug og partikler, som kan samle sig under tasterne. En trykluftsbeholder med forlængerrør kan anvendes til at blæse luft ned omkring og under tasterne og derved løsne støv og fnug.

# <span id="page-75-0"></span>**C Specifikationer**

- **Indgangseffekt**
- **Driftsmiljø**

## **Indgangseffekt**

Oplysningerne om strøm i dette afsnit kan være nyttige, hvis du har planer om at rejse til udlandet med computeren.

Computeren kører på jævnstrøm, som kan forsynes via en vekselstrøms- eller jævnstrømskilde. Strømkilden til vekselstrøm skal være dimensioneret til 100-240 V, 50-60 Hz. Selvom computeren kan strømforsynes via en selvstændig jævnstrømskilde, må den kun strømforsynes med en vekselstrømsadapter eller jævnstrømskilde, der er leveret og godkendt af HP til denne computer.

Computeren kan fungere ved jævnstrøm inden for følgende specifikationer.

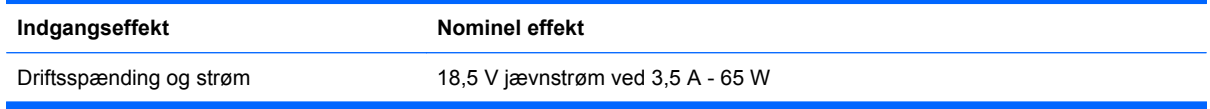

**BEMÆRK:** Dette produkt er udviklet til it-strømsystemer i Norge med en fase-til-fase-spænding, der ikke overstiger 240 V RMS.

**BEMÆRK:** Computerens driftsspænding og strømstyrke findes på systemets mærkat med lovgivningsmæssige oplysninger indvendigt i computerens batterirum.

# **Driftsmiljø**

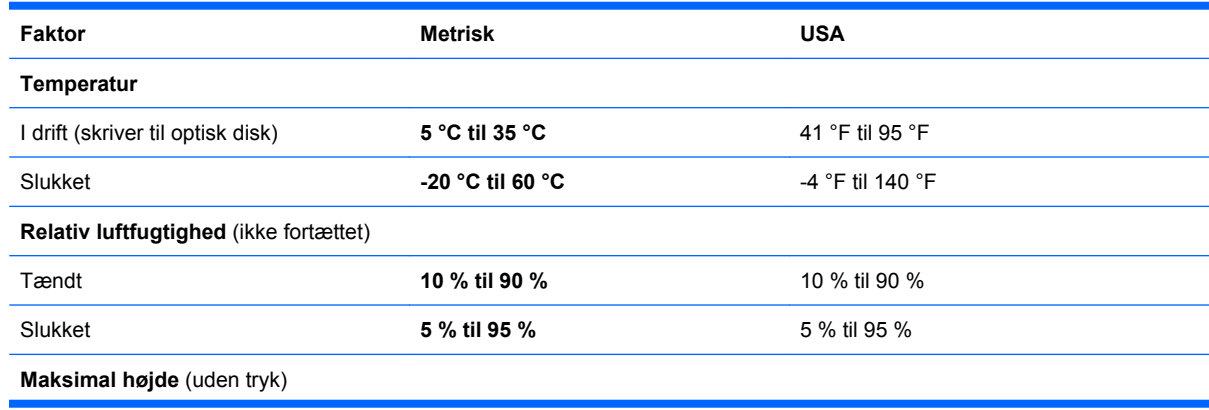

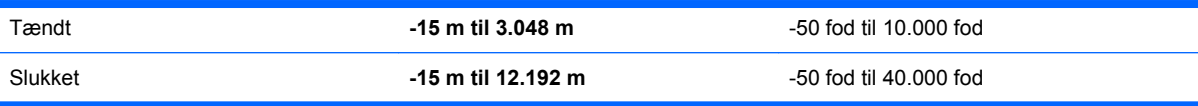

# <span id="page-77-0"></span>**D Statisk elektricitet**

Statisk elektricitet opstår, når to genstande kommer i kontakt med hinanden – det er for eksempel det, der sker, når du får stød, når du går hen over et gulvtæppe og rører ved et dørhåndtag af metal.

En udladning af statisk elektricitet fra fingre eller andre ledere af statisk elektricitet kan beskadige elektroniske komponenter. For at undgå beskadigelse af computeren, beskadigelse af et drev eller tab af informationer skal du overholde følgende forholdsregler:

- Hvis instruktionerne for fjernelse eller installation angiver, at du skal koble computeren fra lysnettet, skal du koble den fra, efter du har neutraliseret din statiske elektricitet, og inden du fjerner et dæksel.
- Opbevar komponenterne i deres emballage, som beskytter mod statisk elektricitet, indtil du er klar til at installere dem.
- Undgå at røre ved stik, ledninger og kredsløb. Rør så lidt som muligt ved de elektroniske komponenter.
- **•** Brug ikke-magnetiske værktøjer.
- Inden du håndterer komponenterne, skal du sørge for at aflade statisk elektricitet ved at berøre den umalede metaloverflade på komponenten.
- Hvis du fjerner en komponent, skal du opbevare den i emballage, der beskytter imod statisk elektricitet.

Kontakt Kundesupport, hvis du har brug for yderligere oplysninger om statisk elektricitet, eller hvis du har brug for assistance med fjernelse eller installation af komponenter.

# **Indeks**

#### **A**

Adgangskoder oprette i operativsystemet [52](#page-59-0) afslutte hjælpeprogrammet Setup (Opsætning) [57](#page-64-0) Antenner [11](#page-18-0)

#### **B**

**Batteri** bortskaffe [36](#page-43-0) lav batterispænding [34](#page-41-0) levetid [34](#page-41-0) opbevare [35](#page-42-0) opladning [33](#page-40-0) spare strøm [35](#page-42-0) Batteri, identificere [13](#page-20-0) Batteri, udskifte [32](#page-39-0) Batterirum, identificere [12](#page-19-0) Batteristrøm [30](#page-37-0) Batteritemperatur [35](#page-42-0) Batteriudløserknap, identificere [12](#page-19-0) Besparelse, strøm [35](#page-42-0) Bluetooth-enhed [19](#page-26-0) Bluetooth-mærkat [64](#page-71-0)

#### **C**

Caps Lock, lysdiode, identificere [5](#page-12-0) Certificeringsmærkat for trådløs [64](#page-71-0)

### **D**

Drev ekstern [46](#page-53-0) harddisk [46](#page-53-0) håndtere [38](#page-45-0) optisk [8](#page-15-0) Drevmedier [29](#page-36-0) Driftsmiljø [68](#page-75-0)

Dvaletilstand afslutte [29](#page-36-0) starte [29](#page-36-0) startet under kritisk lav batterispænding [34](#page-41-0)

#### **E**

Eksterne drev [46](#page-53-0) Eksterne enheder [46](#page-53-0)

#### **F**

Fabriksindstillinger, gendanne [57](#page-64-0) Fejlfinde diskafspilning [62](#page-69-0) diskbrænding [63](#page-70-0) ekstern skærm [62](#page-69-0) registrere optisk drev [62](#page-69-0) skuffe til optisk disk [61](#page-68-0) Firewall [18](#page-25-0)

## **G**

Gendanne [53](#page-60-0)

## **H**

Handlingstaster identificere [7](#page-14-0) lydstyrke [26](#page-33-0) Harddisk ekstern [46](#page-53-0) installere [40](#page-47-0) udtage [39](#page-46-0) Harddiskrum, identificere [12](#page-19-0) Hovedtelefonstik, identificere [9](#page-16-0) Hubs [44](#page-51-0) Hukommelsesmodul fjerne [48](#page-55-0) indsætte [48](#page-55-0) Højttalere, identificere [6](#page-13-0)

#### **I**

Ikoner fastkoblet netværk [16](#page-23-0) netværk [16](#page-23-0) trådløs [16](#page-23-0) Ikoner for netværksforbindelse [16](#page-23-0) Ikonet trådløs [16](#page-23-0) Indgangseffekt [68](#page-75-0) Integreret webkamera, identificere [10](#page-17-0) Interne mikrofoner, identificere [10](#page-17-0) Internetforbindelse, konfigurere [17](#page-24-0)

### **K**

Kabler LAN [19](#page-26-0) USB [44](#page-51-0) Knap, batteriudløser [12](#page-19-0) Knappen trådløs brug [16](#page-23-0) identificere [22](#page-29-0) Knapper lydstyrke [26](#page-33-0) strøm [6](#page-13-0) TouchPad [4](#page-11-0) Komponenter bund [12](#page-19-0) høire side [8](#page-15-0) top [4](#page-11-0) venstre side [9](#page-16-0) vise [10](#page-17-0) yderligere hardware [13](#page-20-0) Kontrollere lydfunktioner [26](#page-33-0) Kritisk lav batterispænding [34](#page-41-0)

### **L**

Lav batterispænding [34](#page-41-0)

Ledning, net [13](#page-20-0) Lokalnetværk (LAN) tilslutte kabel [19](#page-26-0) Lovgivningsmæssige oplysninger certificeringsmærkater for trådløs [64](#page-71-0) mærkat med lovgivningsmæssige oplysninger [64](#page-71-0) Lufthavnssikkerhedsudstyr [39](#page-46-0) Lydfunktioner [25](#page-32-0) Lydfunktioner, kontrollere [26](#page-33-0) Lydindgangsstik (mikrofon), identificere [9](#page-16-0) Lydstyrke Knapper [26](#page-33-0) regulere [26](#page-33-0) Taster [26](#page-33-0) Lydudgangsstik (hovedtelefon), identificere [9](#page-16-0) Lysdiode for harddisk, identificere [9](#page-16-0) Lysdiode for integreret webkamera, identificere [10](#page-17-0) Lysdiode for optisk drev, identificere [8](#page-15-0) Lysdiode for trådløs [16](#page-23-0) Lysdiode for trådløs, identificere [5](#page-12-0) Lysdioder Caps Lock [5](#page-12-0) harddisk [9](#page-16-0) optisk drev [8](#page-15-0) strøm [5](#page-12-0), [8](#page-15-0) TouchPad [4](#page-11-0) trådløs [5](#page-12-0) webkamera [10](#page-17-0) Læsbare medier [29](#page-36-0)

#### **M**

Mediekontrolelementer [24](#page-31-0) Mikrofonstik, identificere [9](#page-16-0) Mus, ekstern angivelse af indstillinger [23](#page-30-0) Mærkater Bluetooth [64](#page-71-0) certificering for trådløs [64](#page-71-0) lovgivningsmæssige [64](#page-71-0) serienummer [64](#page-71-0) WLAN [64](#page-71-0)

#### **N**

navigere i hjælpeprogrammet Setup (Opsætning) [57](#page-64-0) Nedlukning [28](#page-35-0) Netledning, identificere [13](#page-20-0) Netværkskabel støjdæmpningskredsløb [19](#page-26-0) tilslutte [19](#page-26-0)

#### **O**

Offentlig WLAN-forbindelse [17](#page-24-0) Opbevare batteri [35](#page-42-0) Operativsystem, adgangskoder oprettet i [52](#page-59-0) Oplade batterier [33](#page-40-0) Oprette forbindelse til et WLAN [17](#page-24-0) Opsætning af WLAN [17](#page-24-0) Optisk disk afspille [42](#page-49-0) udtage [42](#page-49-0) Optisk drev, identificere [8](#page-15-0)

## **P**

Pausetilstand afslutte [29](#page-36-0) starte [29](#page-36-0) Pladser harddisk [12](#page-19-0) Porte ekstern skærm [9,](#page-16-0) [27](#page-34-0) USB [8](#page-15-0), [9](#page-16-0), [44](#page-51-0) VGA [9,](#page-16-0) [27](#page-34-0) Port til ekstern skærm [27](#page-34-0) Port til ekstern skærm, identificere [9](#page-16-0) Problemer, afhjælpe [59](#page-66-0) Produktnavn og -nummer, computer [64](#page-71-0)

#### **R**

Rejse med computeren [35,](#page-42-0) [64](#page-71-0) RJ-45-stik (netværk), identificere [9](#page-16-0) Rum batteri [12](#page-19-0) hukommelsesmodul [12](#page-19-0) Rum til hukommelsesmodul fierne dæksel [48](#page-55-0) identificere [12](#page-19-0) udskift/anbringe dæksel [49](#page-56-0)

#### **S**

Serienummer [64](#page-71-0) Serienummer, computer [64](#page-71-0) Setup Utility gendanne standardindstillinger [57](#page-64-0) starte [56](#page-63-0) Sikkerhed, trådløs [18](#page-25-0) Sikkerhedskabel (stik), identificere [8](#page-15-0) Sikkerhedskopiere [53](#page-60-0) Skrivbare medier [29](#page-36-0) Skærmport, ekstern [9](#page-16-0) Slot sikkerhedskabel [8](#page-15-0) **Slots** hukommelsesmodul [12](#page-19-0) Slukning af computeren [28](#page-35-0) Standardindstillinger, gendanne [57](#page-64-0) Statisk elektricitet [70](#page-77-0) Stik lydindgang (mikrofon) [9](#page-16-0) lydudgang (hovedtelefon) [9](#page-16-0) RJ-45 (netværk) [9](#page-16-0) Stik, strøm [8](#page-15-0) Strøm spare [35](#page-42-0) Strømstik, identificere [8](#page-15-0) Støjdæmpningskredsløb netværkskabel [19](#page-26-0) Systemet reagerer ikke [28](#page-35-0)

## **T**

Tasten lommeregner, identificere [7](#page-14-0) Tasten medieprogram, identificere [7](#page-14-0) Tasten program, identificere [7](#page-14-0) Tasten send e-mail, identificere [7](#page-14-0) Tasten til menuen start, identificere [7](#page-14-0) Tasten udskriv, identificere [7](#page-14-0) Tasten webbrowser, identificere [7](#page-14-0) **Taster** handling [7](#page-14-0) lommeregner [7](#page-14-0) lydstyrke [26](#page-33-0) medieprogram [7](#page-14-0)

menuen start [7](#page-14-0) send e-mail [7](#page-14-0) tasten program [7](#page-14-0) udskriv [7](#page-14-0) webbrowser [7](#page-14-0) Temperatur [35](#page-42-0) **TouchPad** angivelse af indstillinger [23](#page-30-0) identificere [4,](#page-11-0) [23](#page-30-0) knapper [4](#page-11-0) lysdiode [4](#page-11-0), [5](#page-12-0) zone [4](#page-11-0) Trådløse antenner [11](#page-18-0) Trådløse enheder, typer [16](#page-23-0) Trådløs kryptering [18](#page-25-0) Trådløst netværk (WLAN) beskrivelse [16](#page-23-0) enhed [64](#page-71-0) mærkat [64](#page-71-0) nødvendigt udstyr [17](#page-24-0) offentlig WLAN-forbindelse [17](#page-24-0) sikkerhed [18](#page-25-0) tilslutte [17](#page-24-0) WLAN-forbindelse i en virksomhed [17](#page-24-0) Tænd/sluk-knap, identificere [6](#page-13-0) Tænd/sluk-lysdiode, identificere [5](#page-12-0)

#### Video, bruge [27](#page-34-0) vise systemoplysninger [57](#page-64-0) vælge i hjælpeprogrammet Setup (Opsætning) [57](#page-64-0)

#### **W**

Webkamera brug [26](#page-33-0) lysdiode [10](#page-17-0) WLAN-forbindelse i en virksomhed [17](#page-24-0)

#### **Æ**

ændre sprog for hjælpeprogrammet Setup (Opsætning). [56](#page-63-0)

### **U**

USB-enheder beskrivelse [44](#page-51-0) tilslutte [44](#page-51-0) udtage [46](#page-53-0) USB-hubs [44](#page-51-0) USB-kabel, tilslutte [44](#page-51-0) USB-porte, identificere [8](#page-15-0), [9](#page-16-0), [44](#page-51-0)

#### **V**

Valgfrie, eksterne enheder, bruge [46](#page-53-0) Vekselstrømsadapter, identificere [13](#page-20-0) Vekselstrømsadapter, lysdiode, identificere [8](#page-15-0) Ventilationsåbninger, identificere [9,](#page-16-0) [12](#page-19-0) VGA-port identificere [9](#page-16-0) tilslutte [27](#page-34-0)